# SmartDome-Kamera

(Für Aussen) Benutzerhandbuch

### erleben sie die möglichkeiten

Danke, dass Sie sich für dieses Produkt von Samsung entschieden haben. Um den vollständigen Service zu erhalten, besuchen Sie bitte unsere Website. www.samsungsecurity.com

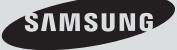

SCC-C7455P

# übersicht

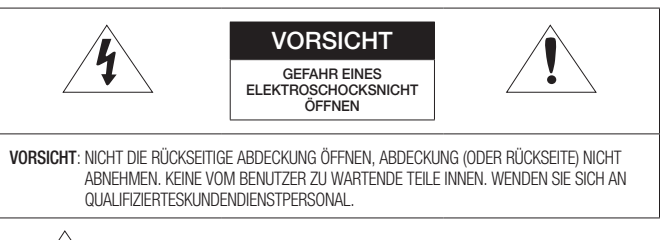

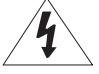

Dieses Symbol zeigt an, dass bei diesem Gerät gefährliche Spannung Elektroschock zur Folge haben kann.

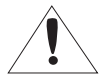

Dieses Symbol zeigt an, dass wichtige Betriebs- und Wartungsanleitungen in dem Prospekt enthalten sind, der mit diesem Gerät geliefert wird.

### WARNUNG

Setzen Sie dieses Gerät nicht Regen oder Feuchtigkeit aus, um die Gefahr eines Brands oder Elektroschocks zu reduzieren.

### WARNING

- 1. Achten Sie darauf, nur den im Datenblatt angegebenen Standard-Adapter zu verwenden. Die Verwendung eines anderen Adapters kann Brand, Elektroschock oderSchäden am Produkt verursachen.
- 2. Falscher Anschluss des Netzkabels oder Austausch der Batterie kann Explosion, Brand, Elektroschock oder Schäden am Produkt zur Folge haben.
- 3. Schließen Sie nicht mehrere Kameras an einen einzelnen Adapter an. Überschreiten der Kapazität kann abnormale Wärme oder Brand erzeugen.
- 4. Schließen Sie das Netzkabel sicher an die Steckdose an. Ein ungesicherter Anschluss kann einen Brand verursachen.
- 5. Wenn Sie die Kamera installieren, befestigen Sie sie sicher und fest. Eine herunterfallende Kamera kann Körperverletzungen verursachen.
- Stellen Sie keine leitenden Gegenstände (z.B. Schraubendreher, Münzen, Metallgegenstände, 6. usw.) oder Behälter mit Wasser auf die Kamera. Dies kann sonst Körperverletzungen aufgrund von Brand, Elektroschock oder herunterfallenden Gegenständen verursachen.
- 7. Installieren Sie das Gerät nicht an feuchten, staubigen oder rußigen Standorten. Dies führt sonst zu Brand oder Elektroschock.
- **\_** übersicht

00955A-EU1\_SCC-C7455P-GER.indb 2 2009-08-17 모후 2:53

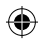

- 8. Verwenden Sie das Produkt nicht weiter, wenn eine ungewöhnliche Geruchsoder Rauchentwicklung auftritt. Ziehen Sie in diesem Fall sofort den Netzstecker und wenden Sie sich an den Kundendienst. Wenn Sie das Gerät unter diesen Bedingungen weiterhin verwenden, kann Brand oder Elektroschock resultieren.
- 9. Wenn dieses Produkt nicht einwandfrei funktioniert, wenden Sie sich an den nächstgelegenen Kundendienst. Zerlegen oder modifizieren Sie dieses Produkt nie in irgendeiner Weise. (SAMSUNG haftet nicht für Schäden, die durch unbefugte Änderungen oder Reparaturversuche verursacht werden.)
- 10. Spritzen Sie während der Reinigung kein Wasser direkt auf die Produktteile. Dies führt sonst zu Brand oder Elektroschock.
- 11. Setzen Sie das Gerät nicht dem direkten Luftstrom einer Klimaanlage aus. Dadurch kann es aufgrund des Unterschieds zwischen interner und externer Temperatur zu Feuchtigkeitsansammlungen innerhalb der Kuppelkamera Clear Dome kommen.
- 12. Wenn Sie dieses Produkt an einem Ort mit niedriger Temperatur, z. B. in einem gekühlten Geschäft, montieren, müssen Sie den Kabelkanal mit Silikon verschließen, damit die Luft von außen nicht in das Gehäuse eindringen kann. Ansonsten kann externe Luft mit hoher Luftfeuchtigkeit in das Gehäuseinnere gelangen, wo die Feuchtigkeit eingeschlossen wird oder aufgrund des Unterschieds zwischen interner und externer Temperatur verdampft.

#### VORSICHT

- 1. Lassen Sie keine Gegenstände auf das Produkt fallen oder setzen Sie es keinen starken Stößen aus. Halten Sie sich fern von Standorten die übermäßiger Erschütterung oder magnetischer Beeinflussung ausgesetzt sind.
- 2. Installieren Sie das Gerät nicht an einem Standort, der hohen Temperaturen (über 50°C), niedrigen Temperaturen (unter -50°C) oder hoher Feuchtigkeit ausgesetzt ist. Dies führt sonst zu Brand oder Elektroschock.
- Wenn Sie das bereits installierte Gerät versetzen möchten, achten Sie darauf, die 3. Stromversorgung abzuschalten und es dann erst zu versetzen und erneut zu installieren.
- 4. Ziehen Sie den Netzstecker bei Gewitter. Nichtbeachtung kann Brand oder Schäden am Gerät verursachen.
- 5. Halten Sie das Gerät fern von direktem Sonnenlicht und anderen Wärmestrahlungsquellen. Dies kann sonst zu Brand führen.
- 6. Installieren Sie das Gerät an einem Ort mit guter Belüftung.
- 7. Zielen Sie mit der Kamera nicht direkt in Richtung extrem heller Gegenstände wie zum Beispiel die Sonne, da dies den CCDBildsensor beschädigen kann.
- 8. Das Gerät darf nicht mit Wasser oder anderen Flüssigkeiten in Berührung kommen. Außerdem dürfen keine mit Flüssigkeiten gefüllten Behälter, wie beispielsweise Vasen, darauf abgestellt werden.
- 9. Der Netzstecker sollte jederzeit in Reichweite und zugänglich sein, da er aus der Steckdose entfernt werden muss, um das Gerät vollständig abzuschalten.
- 10. Wird die Kamera im Freien verwendet, kann die Kamera innen aufgrund der unterschiedlichen Temperatur im Haus und im Freien feucht werden. Deshalb ist es empfehlenswert die Kamera im Haus zu installieren. Verwenden Sie die Kamera bei Gebrauch im Freien mit dem eingebauten Lüfter und der Heizung.

Deutsch 3

Deutsch

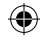

### übersicht

### important safety instructions

- 1. Lesen Sie diese Anweisungen.
- 2. Bewahren Sie sie auf.
- 3. Beachten Sie alle Warnungen.
- 4. Befolgen Sie alle Anweisungen.
- 5. Verwenden Sie dieses Gerät nicht in der Nähe von Wasser.
- 6. Reinigen Sie es nur mit einem trockenen Lappen.
- 7. Blockieren Sie keine Belüftungsöffnungen. Installieren Sie es gemäß den Herstelleranweisungen.
- 8. Installieren Sie das Gerät nicht in der Nähe von Wärmequellen wie beispielsweise von Radiatoren, Heizkörpern oder anderen Geräten (einschließlich Verstärkern), die Wärme erzeugen.
- 9. Bitte achten Sie darauf, die Schutzvorrichtung des gepolten bzw. geerdeten Steckers nicht zu beschädigen. Ein gepolter Stecker verfügt über zwei Stifte, von denen einer breiter als der andere ist. Ein geerdeter Stecker hat zwei Stifte und einen Erdungsstift. Der breite Stift oder der dritte Stift ist für Ihre Sicherheit vorgesehen. Wenn der vorgesehene Stecker nicht in Ihre Steckdose passt, wenden Sie sich an einen Elektriker, um die veraltete Steckdose austauschen zu lassen.
- 10. Schützen Sie das Netzkabel so, dass nicht darauf getreten wird, und dass es insbesondere an den Steckern oder passenden Steckdosen bzw. der Stelle, an der das Kabel das Gerät verlässt, nicht abgeklemmt wird.
- 11. Verwenden Sie nur die vom Hersteller angegebenen Zusatzgeräte/Zubehörteile.

12. Verwenden Sie für das Gerät nur Gestelle, Ständer, Stative, Konsolen und Tische, die vom Hersteller empfohlen oder in Verbindung mit dem Gerät verkauft werden. Bei Verwendung eines Transportwagens bewegen Sie das Gerät nur mit äußerster Vorsicht, um Verletzungen durch Umkippen zu vermeiden.

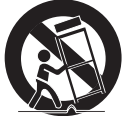

- 13. Trennen Sie das Gerät bei Gewitter oder längerer Abwesenheit vom Stromnetz.
- 14. Überlassen Sie alle Wartungsarbeiten qualifiziertem Kundendienstpersonal. Wartungsarbeiten sind erforderlich, wenn das Gerät in irgendeiner Weise beschädigt wurde, wie zum Beispiel ein beschädigtes Netzkabel oder Stecker, verschüttete Flüssigkeiten oder Gegenstände, die in das Gerät gefallen sind, das Gerät Regen oder Feuchtigkeit ausgesetzt wurde, nicht normal funktioniert oder fallen gelassen wurde.
- **\_** übersicht

00955A-EU1\_SCC-C7455P-GER.indb 4 2009-08-17 오후 2:53:02

### **INHALTSANGABE**

# **ÜBERSICHT** 2

- 4 Important Safety Instructions<br>5 Inhaltsangabe
- 5 Inhaltsangabe<br>6 Funktionen Funktionen
- 6 Was im Lieferumfang Enthalten Ist<br>7 Auf Finen Blick
- 7 Auf Einen Blick

# installation & **ANSCHLUSS** 8

- 8 Optionales Zubehör für die Installation
- 10 Vorsichtsmassnahmen
- 10 Vorbereitung<br>11 Installation
- 11 Installation<br>14 Erste Finric
- Erste Einrichtung
- 17 Anschluss an Andere Geräte

### einstellungen

- 20
- 20 Verwendung der **Tastatursteuerung**
- 21 Hauptmenü<br>22 Profil Profil
- 24 Kameraeinstellungen<br>33 Intelligentes Video
- 33 Intelligentes Video
- Privatzone
- 35 Voreinstellungen<br>37 Autoeinstellunge
- 37 Autoeinstellungen<br>41 Zoneneinstellunge
- Zoneneinstellungen
- 42 Alarmeinstellungen<br>44 Uhrzeiteinstellung
- 44 Uhrzeiteinstellung<br>44 Andere Einstellung
- Andere Einstellungen
- 46 Kommunikation<br>46 Systeminfo
- 46 Systeminfo<br>47 Sprache
- Sprache

#### **ANHANG**

- 48 48 Shortcut-Tasten
	- 49 Technische Daten<br>51 Produktdesign Produktdesign

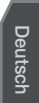

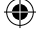

Deutsch 5

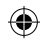

### übersicht

### **FUNKTIONEN**

- Mit modernster digitaler Signalverarbeitungstechnologie, voll digitaler Bildverarbeitung und einem Spezialalgorithmus mit hoher Auflösung und 600 Zeilen
- Äußerst leistungsfähige Überwachungskamera, ausgestattet mit einem Zoom- Objektiv zur 43-fachen Vergrößerung und einem digitalen Zoom, für bis zu 688 Überwachungen
- WDR um das Vollbild abzudecken, ungeachtet seiner Helligkeit
- TAG/NACHT, um die Empfindlichkeit durchautomatische Umwandlung in den Schwarzweiß-Modus bei Nacht oder in der Umgebung mit geringerBeleuchtung zu verbessern.
- Weißabgleich, um die Helligkeit zur Beleuchtung zu regeln.
- Hintergrundbeleuchtungsausgleich unter Scheinwerfer oder äußerst heller Beleuchtung
- Autofokus, um automatisch den Fokus auf die betreffende Bewegung einzustellen.
- Privatzone, um einen bestimmten Bereich für persönliche Privatsphäre auszublenden.
- SCHWENKEN/NEIGEN für präzise Regelung bei hoher Geschwindigkeit

### Was im Lieferumfang enthalten ist

Überprüfen Sie bitte, ob in der Produktverpackung die Kamera und alle Zubehörteile enthalten sind.

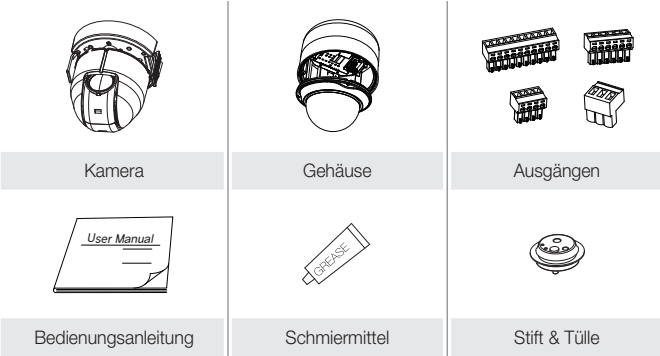

### **\_** übersicht

### Auf einen Blick

### KAMERA

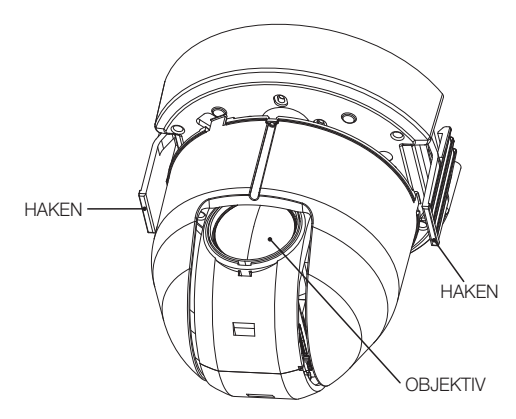

⊕

**Deutsch** 

⊕

### BEFESTIGUNGSGEHÄUSE

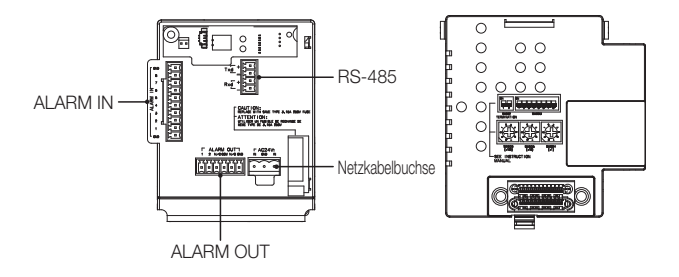

ł

EREINSTEE Beinigen Sie die schmutzige Oberfläche des Objektivs vorsichtig mit einem Brillenputztuch oder mit einem Stück Stoff, auf das Sie Ethanol aufgetragen haben.

Deutsch 7

€

# installation & anschluss

### Optionales Zubehör für die Installation

Damit sich die Installation einfacher gestaltet, können Sie das entsprechende optionale Zubehör kaufen.

WANDADAPTER (SCX-300WM) 1. Dabei handelt es sich um einen Wandadapter, der für die Wandmontage der SMARTDOME-KAMERAS verwendet wird.

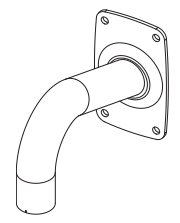

2. DECKENADAPTER (SCX-300CM) Dabei handelt es sich um einen Deckenadapter, der zur Installation der SMART DOME-KAMERA an einer Betondecke verwendet wird.

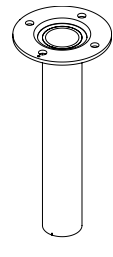

3. MASTADAPTER (SCX-300PM) Dabei handelt es sich um einen WANDADAPTER (SCX-300WM), der zur Installation auf einem Masten mit einem Durchmesser von mehr als 80 mm geeignet ist.

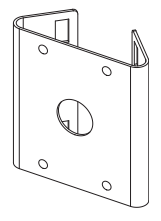

**\_** installation & anschluss

ECKADAPTER (SCX-300KM) 4. Dabei handelt es sich um einen WANDADAPTER (SCX-300WM), der zur Installation in einer Wandecke verwendet wird.

€

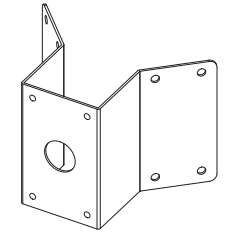

**5. BRÜSTUNGSADAPTER (SCX-300LM)** Dabei handelt es sich um einen Montagesatz, der zur Installation der SMART DOME-KAMERA an einer Brüstung verwendet wird.

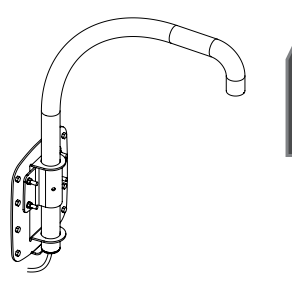

**Deutsch** 

♠

Deutsch 9

€

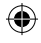

# installation & anschluss

### VORSICHTSMASSNAHMEN

- 1. Die Installation muss an einer Stelle der Decke erfolgen, die mehr als das vierfache Gewicht des Produkts halten kann.
- 2. Halten Sie während der Installation andere Personen fern, um Körperverletzungen zu verhindern. Bringen Sie wertvolle Teile vor der Montage in Sicherheit.

### **VORBEREITUNG**

Führen Sie alle externen Kabel durch das ROHR oder das BEFESTIGUNGsloch des Halterungsadapters.

Umwickeln Sie das Schraubloch des GEHÄUSES mit dem Teflonband.

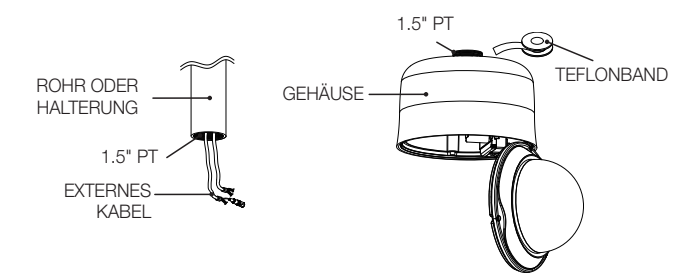

**10\_** installation & anschluss

### **INSTALLATION**

1. Drücken Sie zum Öffnen des ADAPTERS den SCHNAPPVERSCHLUSS des ADAPTERS in das GEHÄUSE und führen Sie dann alle externen Kabel in das GEHÄUSE ein. Befestigen Sie das GEHÄUSE am ROHR oder an der HALTERUNG, indem Sie es im Uhrzeigersinn drehen.

(Ziehen Sie die beiden Teile fest an, damit sich das GEHÄUSE nicht lockern kann.)

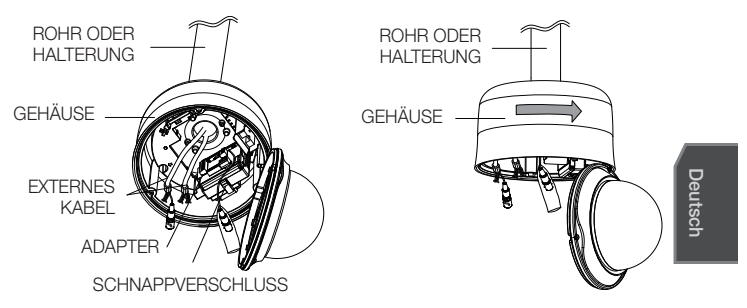

2. Verbinden Sie die externen Kabel zu den AUSGÄNGEN (ALARM IN, POWER, RS-485, ALARM OUT) und bringen Sie das VERBINDUNGSTEIL am ADAPTER an. Führen Sie das Kabel in das BEFESTIGUNGSGEHÄUSE ein und schließen Sie den ADAPTER.

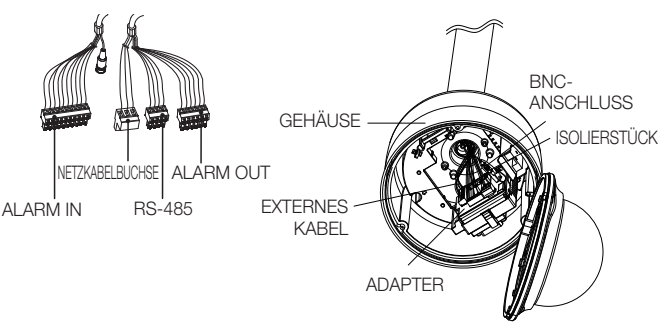

Umwickeln Sie dann den BNC-ANSCHLUSS mit dem ISOLIERSTÜCK und dichten Sie das Ende des ISOLIERSTÜCKS mit einem Isolierband ab, damit der BNC-ANSCHLUSS nicht über die Ummantelung des ISOLIERSTÜCKS hinausragt. Für weitere Informationen über Kabelanschlüsse lesen Sie bitte unter Anschluss des Adapterkabels nach. (Seite 19) M

Deutsch **\_11**

## installation & anschluss

Beachten Sie, dass für die Installation im Freien, wo aufgrund von Witterung Feuchtigkeit über das ROHR oder die HALTERUNG eindringen können, TÜLLEN mitgeliefert werden. Montieren Sie das GEHÄUSE unter Verwendung der TÜLLEN, um Feuchtigkeitseintritt zu verhindern.

- Tragen Sie, bevor Sie die TÜLLEN einsetzen, auf diese sparsam Schmiermittel auf und führen Sie die Kabel durch die Löcher der Tüllen. Verwenden Sie STIFTE, um damit leere Löcher, durch die keine Kabel verlaufen, zu verschließen.
- Setzen Sie die TÜLLE wie abgebildet an der Oberseite des GEHÄUSES innen ein. Üben Sie auf die TÜLLE kurz Druck aus, um Sie – wie in der Abbildung dargestellt – am GEHÄUSE sicher zu befestigen.

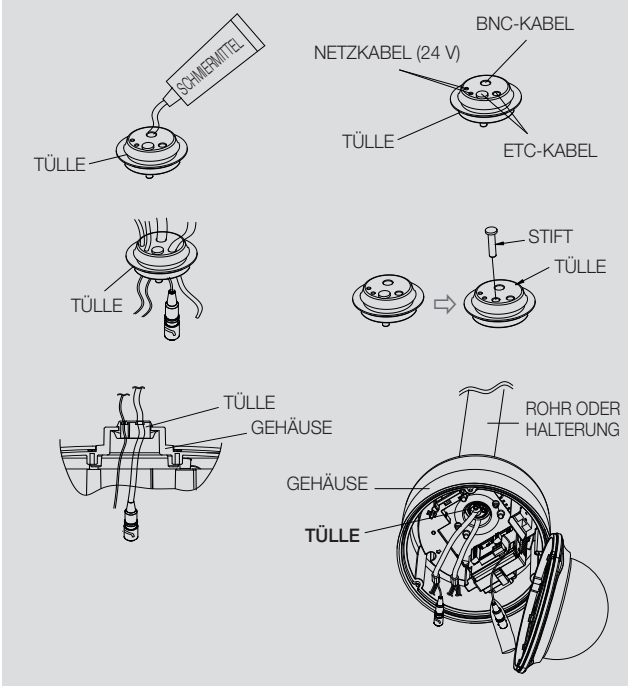

**12\_** installation & anschluss

3. Verbinden Sie den SICHERUNGSDRAHT der KAMERA mit dem HALTERUNGSDRAHT des BEFESTIGUNGSGEHÄUSES. Richten Sie den 22-POLIGEN ANSCHLUSS DER KAMERA mit dem des ADAPTERS aus, drücken Sie die HAKEN, die sich beidseits an der KAMERA befinden, in Richtung HALTERUNG des BEFESTIGUNGSGEHÄUSES, um die beiden sicher zu befestigen. Vergewissern Sie sich danach, dass beide HAKEN einklicken, damit die HALTERUNG richtig fixiert ist.

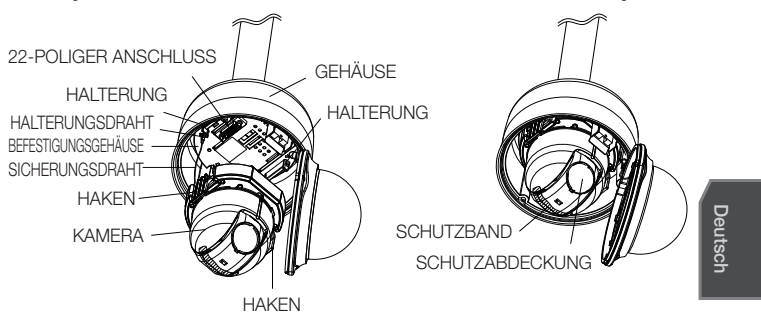

- Wenn die Installation abgeschlossen ist, entfernen Sie die **SCHUTZABDECKUNG** und das SCHUTZBAND vom Objektiv.
- 4. Richten Sie die 3 SCHRAUBEN der KUPPELABDECKUNG mit den 3 SCHRAUBLÖCHERN des GEHÄUSES aus und fügen Sie KUPPELABDECKUNG und GEHÄUSE zusammen. Während der Montage sollten Sie Folgendes beachten.
	- Führen Sie den SICHERUNGSDRAHT in das GEHÄUSE ein und ordnen Sie diesen, um den Kamerabetrieb nicht zu stören.
	- **Achten Sie darauf, dass sich die KUPPELDICHTUNG** nicht von der KUPPELABDECKUNG löst. (Wenn die KUPPELDICHTUNG nicht ordnungsgemäß sitzt, ist das Produkt nicht wasserdicht.)

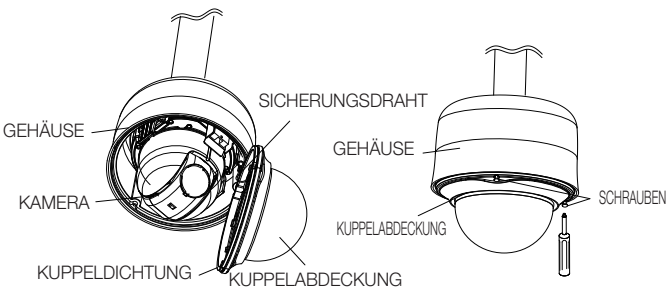

Deutsch 13

## installation & anschluss

### ERSTE EINRICHTUNG

#### Kameraadresse festlegen

Verwenden Sie zur Festlegung der Kameraadresse SW606, SW605 und SW604. Sie können für die Adresse eine Zahl zwischen 0 und 255 festlegen, wobei die Hunderterstelle bei SW 606, die Zehnerstelle bei SW605 und die Einerstelle bei SW604 eingegeben werden muss.

Z. B. Kameraadresse: Wenn die Adresse 1 ist, folgen Sie den Schritten in der nachstehenden Abbildung.

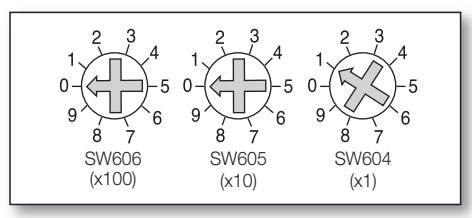

### Kommunikationsprotokoll einstellen

Verwenden Sie zur Festlegung des Kommunikationsprotokolls bei SW603 die Anschlüsse 1 – 4.

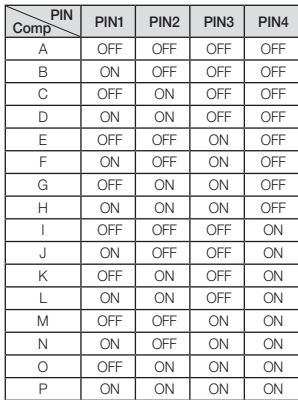

A : SAMSUNG HALB B : SAMSUNG VOLL

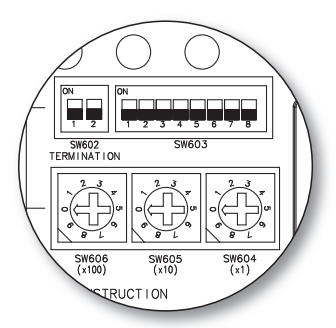

<Unterseite der Kamerahalterung>

### **1\_** installation & anschluss

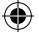

### Baudrate festlegen

Verwenden Sie zur Festlegung der Baudrate bei SW603 die Anschlüsse 5 und 6.

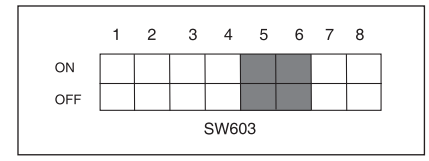

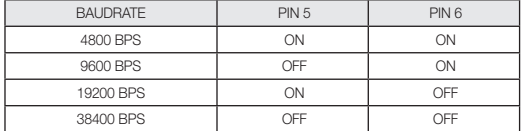

Die Werkseinstellung lautet 9600 BPS.

### Einstellung der RS-422A/RS-485 Beendigung

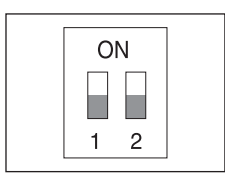

Wie in der Aufbauabbildung dargestellt, wenn das Bedienteil und RS-422A/RS-485 angeschlossen werden, sollte entsprechend der Kabeleigenschaft des Widerstands an jedem Ende der Übertragungsleitung abgeschlossen werden, um die Signale weitreichend zu übertragen, indem die Reflektion der Signale auf das niedrigste geregelt werden.

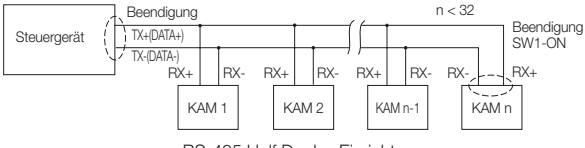

<RS-485 Half Duplex Einrichtung>

Beendigung: mit den PIN-Nummern 1 und 2, auf <EIN> stellen und es wird beendet.

Deutsch 15

Deutsch

# installation & anschluss

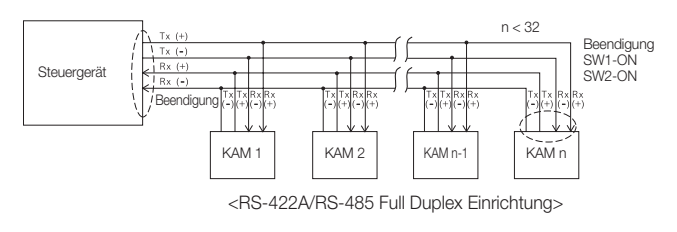

⊕

Ein Kommunikationsfehler kann auftreten, wenn Sie mehrere Kameras anschließen, die im Netzwerk derselben Adresse zugeordnet sind. F

**16\_** installation & anschluss

€

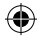

### Anschluss an andere Geräte

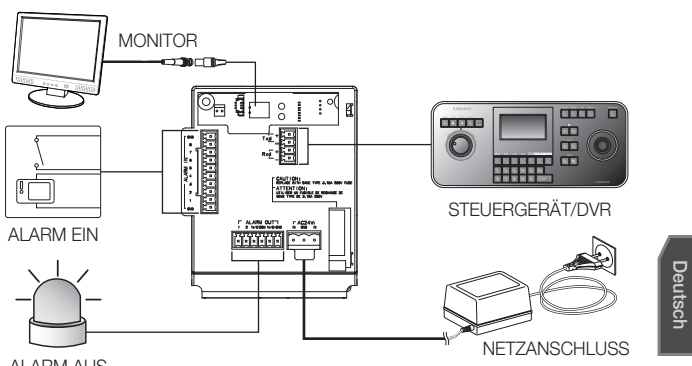

ALARM AUS

⊕

#### Anschluss an einen Monitor

- 1. Schließen Sie zuerst das eine Ende des BNC Videokabelanschlusses an die Video-Ausgangsklemme an (VIDEO OUT).
- Ende des Anschlusses an die Videoeingangsklemme des Monitors an.

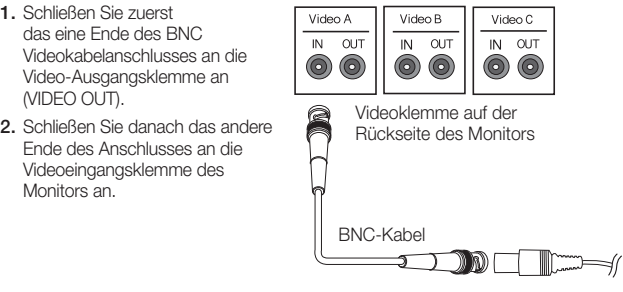

Deutsch **17** 

⊕

## installation & anschluss

#### An ALARM IN anschließen

- 1. Schließen Sie ein Ende der Signalleitung des externen Geräts an den Ausgang ALARM IN des Monitors an.
- 2. Schließen Sie das andere Ende der Signalleitung an den geerdeten [GND]-Anschluss an.

#### An ALARM OUT anschließen

- 1. Schließen Sie ein Ende der Signalleitung des externen Geräts an den Ausgang ALARM OUT des Monitors an.
- 2. Schließen Sie das andere Ende der Signalleitung an den allgemeinen [COM]-Anschluss an.

#### An das Steuergerät anschließen

Schließen Sie ein externes Steuergerät oder einen DVR, mit denen Sie die Kamera bedienen können, an die Kamera an.

- 1. Verbinden Sie den Anschluss Rx+ der Kamera zum Anschluss Tx+ des Steuergeräts.
- 2. Verbinden Sie den Anschluss Rx- der Kamera zum Anschluss Tx- des Steuergeräts.
- 3. Verbinden Sie den Anschluss Tx+ der Kamera zum Anschluss Rx+ des Steuergeräts.

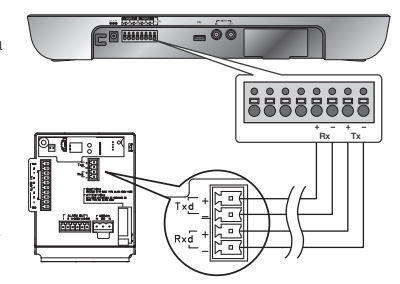

4. Verbinden Sie den Anschluss Tx- der Kamera zum Anschluss Rx- des Steuergeräts.

**18\_** installation & anschluss

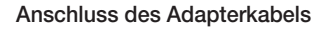

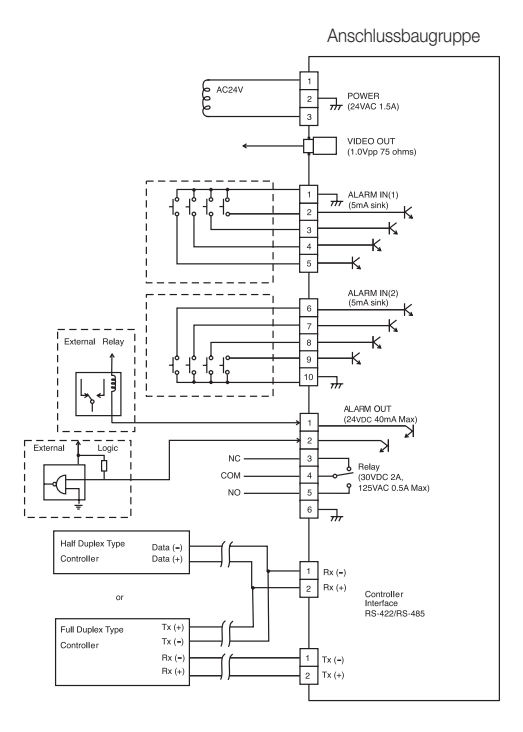

⊕

**Deutsch** 

⊕

### **Stromversorgung**

Schließen Sie die Kabel wie erforderlich an und schalten Sie die Kamera ein, um zu überprüfen, ob diese ordnungsgemäß funktioniert.

- 1. Schließen Sie den Adapter an den Netzanschluss der Kamera an.
- 2. Stecken Sie das Netzkabel des Adapters in eine Netzsteckdose.

⊕

Deutsch **19** 

€

### einstellungen

Schließen Sie die Kamera an die Tastatursteuerung des DVR, mit der Sie die Kameraeinstellungen festlegen und ändern können, an.

### Verwendung der Tastatursteuerung

Befolgen Sie die nachfolgenden Schritte, um mithilfe des Steuergeräts das Kameramenü festzulegen.

- 1. Öffnen Sie den Bildschirm Kameraeinstellungen.
- 2. Benutzen Sie den Joystick zur Navigation durch die Menüs.
- 3. Zum Auswählen einer Menüoption drücken Sie auf [ENTER].
- 4. Verwenden Sie den Joystick, um den Wert der gewählten Option zu ändern.
- 5. Drücken Sie auf [ENTER], um die Änderungen zu übernehmen.

#### OSD-Symbole verwenden

- \_+: Wenn in der linken und rechten Ecke einer Menüoption diese Symbole erscheinen, können Sie mit dem Joystick zum vorherigen oder nächsten Menü navigieren.
- (BEENDEN): Um die Menüeinstellungen zu verlassen.

Bevor Sie den Einstellungsbildschirm verlassen, wählen Sie <SICHERN>, um Ihre in den Menüs vorgenommenen Einstellungen zu speichern, oder <VERL>, um diese rückgängig zu machen.

- (RUE): Um Ihre Einstellungen zu speichern und um zum vorherigen Bildschirm zurückzukehren.
- (HOME): Um zum Hauptmenü zurückzukehren.
- (SICHERN): Verwenden Sie dieses Symbol, wenn Sie Ihre Einstellungen speichern möchten, nachdem Sie Maskenbereich, Privatbereich, etc. festgelegt haben. Sobald Sie Ihre Einstellungen gespeichert haben, werden diese nicht mehr geändert, auch wenn Sie beim Verlassen <VERL> auswählen.
- **Im** (LOE): Verwenden Sie dieses Symbol, wenn Sie eine Maske, einen Privatbereich, etc. löschen möchten. Sobald Sie Ihre Einstellungen gelöscht haben, bleiben diese gelöscht, auch wenn Sie beim Verlassen <VERL>auswählen.
- : Dieses Symbol erscheint auf der rechten Seite eines Menüs und führt zu den Untermenüpunkten.
- Wenn eine der Funktionen VOREINST, AUTO PAN, SCAN oder MUSTER zurzeit ausgeführt M wird und sich die Kamera ohne besondere Einwirkung aus- und wieder einschaltet, setzt die Kamera nach dem Einschalten die zuletzt ausgeführte Funktion fort.
	- Sie können die Menüoption nur dann festlegen, wenn der Neigewinkel 90° nicht übersteigt. Wenn Sie den Bildschirm mit den Menüeinstellungen aufrufen und die Kamera mehr als 90° geneigt ist, dreht sich die Kamera um 180°, um in die symmetrische Position mit einem Winkel von max. 90° zu gelangen.

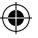

### **HAUPTMENÜ**

Dies ist der erste Bildschirm, der beim Einschalten der Kamera erscheint. Dort können Sie die Kameraeinstellungen nach Ihren Wünschen festlegen.

Zur Auswahl und zum Speichern der einzelnen Menüoptionen lesen Sie bitte unter "Verwendung der Tastatursteuerung" nach. (Seite 20)

• PROFIL

Wählen Sie gemäß den Installationsbedingungen der Kamera einen Modus aus.

KAMERA PROG

Sie können die Kameraeinstellungen festlegen.

- INTELLIGENZ Bietet die Funktionen Bewegungserkennung und Suchen.
- PRIVATZONE

Sie können die Einstellungen für den Privatbereich festlegen.

#### VOREINST

Sie können VOREINST POSITION und ZEITRAUM festlegen.

#### AUTO PROG

Beinhaltet die Untermenüpunkte für AUTO PAN, MUSTER und SCAN.

• PROG ZONE

Sie können die Standardwinkel und den Zonenbereich der Kamera festlegen.

ALARM PROG

Sie können die Alarmpriorität und die E/A-Reihenfolge festlegen.

UHR EINST.

Sie können die Anzeigezeit und das –format festlegen.

WEITERE PROG

Sie können die Kamera zurücksetzen oder die Bildschirmfarbe nach Ihren Wünschen anpassen.

#### • KOMMUNIKATION

Um die Einstellungen für die RS-485-Kommunikation vorzunehmen.

**• SYSTEMINFO** 

Zeigt die Systeminformationen wie Kameraversion und Kommunikationseinstellu ngen an.

SPRACHE

Wählen Sie die von Ihnen bevorzugte Sprache aus.

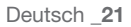

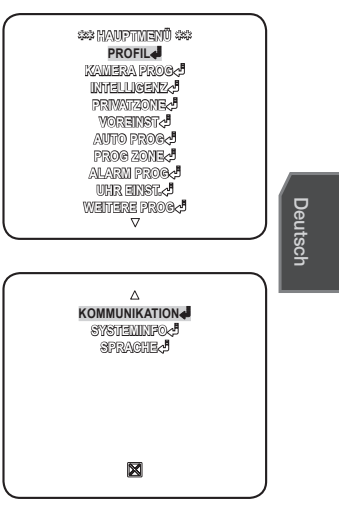

### einstellungen

### PROFIL

Sie können aus den vorhandenen Konfigurationen eine Option, die zur Installationsumgebung Ihrer Kamera passt, auswählen.

Ihre unter PROFIL getroffene Auswahl wird sich auf alle anderen Einstellungen der Kamera auswirken.

#### STANDARD

Die Kameraeinstellungen werden automatisch für die normale Umgebung optimiert.

#### • ITS

Mit dieser Einstellung können Sie die Verkehrssituation analysieren und Verkehrsinformationen auf einen Blick überprüfen.

#### GGLICHT

Mit dieser Einstellung können Sie Ihren Hintergrund und ein Objekt auch bei Gegenlicht scharf stellen.

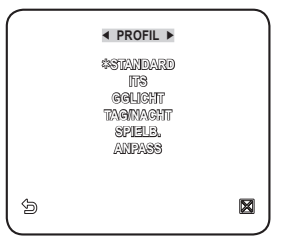

#### TAG/NACHT

Die Kameraeinstellungen werden automatisch für Tag- und Nachtszenen optimiert.

SPIELB.

Dadurch werden die Einstellungen automatisch konfiguriert, damit Sie - wie in Innenräumen - mit stabilen Lichtverhältnissen arbeiten können.

#### ANPASS

Durch Ihre Änderungen, die Sie an den PROFIL-Einstellungen vorgenommen haben, wechselt der Bildschirm zu ANPASS.

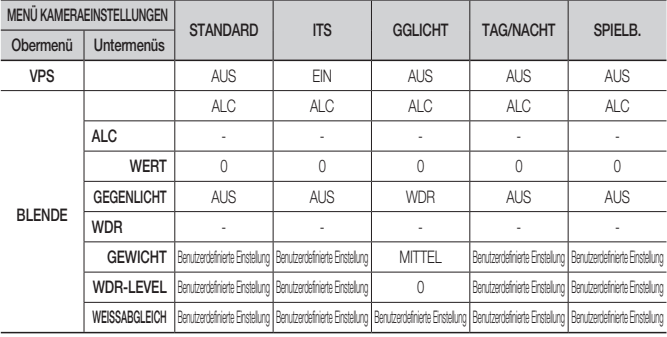

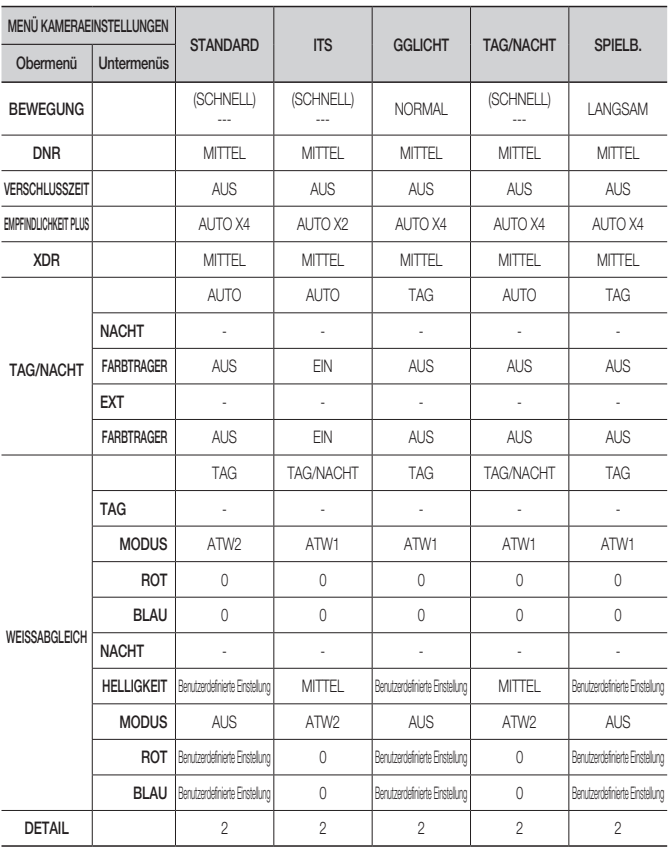

 $\bigoplus$ 

 $\bigoplus$ 

Deutsch

 $\bigoplus$ 

Deutsch **\_23**

 $\bigoplus$ 

### KAMERAEINSTELLUNGEN

Sie können die allgemeinen Einstellungen für die Kamera festlegen.

Zur Auswahl und zum Speichem der einzelnen Menüoptionen lesen Sie bitte unter "Verwendung der Tastatursteuerung" nach. (Seite 20)

1. Wählen Sle <**HAUPTMENÜ> - <KAMERA** PROG>.

Das Menü Kameraeinstellungen erscheint.

2. Ändern Sie die Einstellungen wie gewünscht oder wählen Sie eine Position aus, die Sie überprüfen möchten.

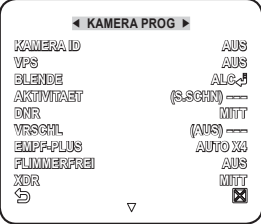

#### KAMERA-ID

Geben Sie die ID und die Position der auf dem Bildschirm angezeigten Kamera ein.

Zur Auswahl und zum Speichern der einzelnen Menüoptionen lesen Sie bitte unter "Verwendung der Tastatursteuerung" nach. (Seite 20)

- 1. Wählen Sie <KAMERA PROG> <KAMERA  $ID<sub>2</sub>$
- 2. Wählen Sie mit dem Joystick ein gewünschtes Zeichen aus und drücken Sie dann [ENTER]. Das gewählte Zeichen ist im unteren Eingabefeld des Bildschirms ersichtlich.
	- Sie können bis zu 54 Zeichen, einschließlich Buchstaben, Ziffern und Sonderzeichen, eingeben.

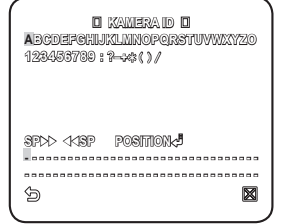

- POSITION : Legen Sie fest, wo die Kamera-ID angezeigt werden soll.
- 3. Nach Beendigung drücken Sie auf [ENTER]. Die Kamera-ID wird an der festgelegten Position angezeigt.

#### VPS

Wenn Sie diese Option auf <EIN> setzen, werden die Kamerabilder im progressiven Modus angezeigt.

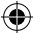

### BLENDE

Das Menü BLENDE ist dann hilfreich, wenn Sie die Strahlungsintensität, der die Kamera ausgesetzt ist, anpassen möchten.

- ALC : Zum Öffnen und Schließen der Blende.
	- PEGEL : Wählen Sie einen Helligkeitswert aus.

- BLC : Wenn <GGLICHT> auf <BLC> gesetzt ist, können Sie den BLC-Bereich festlegen. Wenn BEREICH auf <BENUTZER> gesetzt ist, können Sie die Position und die Größe festlegen.

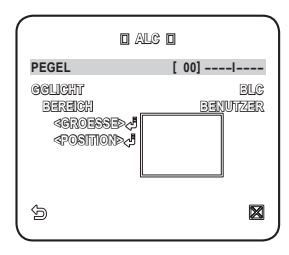

- WDR : Wenn <GGLICHT> auf <WDR> gesetzt ist, können Sie ein Menü sehen, in dem Sie die WDR-Optionen festlegen können. Bestimmen Sie unter WDR LEVEL die Verschlusszeit und unter <STUFE> die Stufe. Wählen Sie unter <WEISSABGL> entweder EXTERN oder INNEN. Mit der WDR-Option können Sie den

Verstärkungswert erhöhen, was besonders dann hilfreich ist, wenn Sie aus einem Gebäude sowohl Bilder von innen als auch von außen machen möchten.

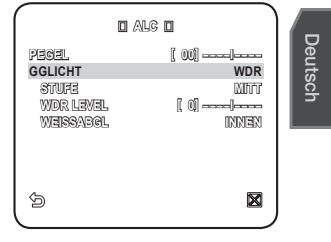

Dadurch werden die Innen- und Außenaufnahmen schärfer.

- So lange Sie die VPS-Funktion verwenden, steht die Funktion WDR nicht zur Verfügung, da die CCD-Lesemethode eine andere ist. Wenn Sie VPS auf EIN setzen, wird WDR gleichzeitig auf <AUS> gesetzt. M
- MANUEL : Stellen Sie den Blendenwert manuell ein.
- M

⊕

Die Helligkeit einer Kamera wird auf den ALC-Wert 0 gesetzt und die Blende kann manuell angepasst werden.

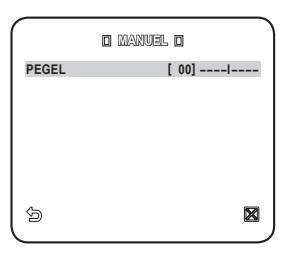

Deutsch **\_25**

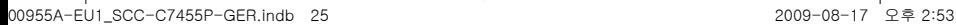

### einstellungen

### AGC

Mit dieser Funktion können Sie den AGC-Wert einer Kamera einstellen.

Wenn AGC aktiv ist und die Signalstärke unter den Standardwert fällt, wird durch die Funktion AGC automatisch das Videosignal verstärkt und dadurch die Empfindlichkeit erhöht.

Wenn <EMPF PLUS> auf <AUS> oder den Modus <FIX> gesetzt ist, wechselt das Menü <AKTIVITAET> zu <AGC>.

Wenn Sie das Untermenü BENUTZER (4) gewählt haben, drücken Sie auf auf [ENTER],

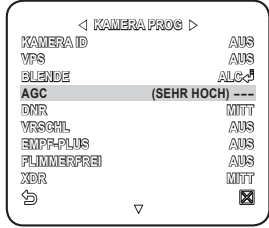

um den entsprechenden Bildschirm anzuzeigen. In diesem Modus können Sie 16 verschiedene Stufen, von SEHR NIEDRIG bis SEHR HOCH auswählen, womit eine größere Auswahl für Sie gegeben ist.

Wenn Sie das Untermenü FIX (•) gewählt haben, drücken Sie auf [ENTER], um den entsprechenden Bildschirm anzuzeigen: In diesem Modus können Sie – unabhängig von der Helligkeit - einen individuellen Modus aus 16 Stufen auswählen.

- So lange in den Kameraeinstellungen das Menü TAG/NACHT auf AUTO gesetzt ist, steht das Menü AGC nicht zur Verfügung. M
	- So lange FLIMMERFREI auf EIN gesetzt ist, steht der Modus AGC nicht zur Verfügung.
	- Wenn Sie GGLICHT auf WDR setzen, steht der Fixmodus AGC nicht zur Verfügung.

### **AKTIVITAFT**

Sie können zur Kontrolle der Kamerabewegung einen AGC-Wert festlegen. Dies ist nur dann möglich, wenn das Menü EMPF PLUS auf AUTO gesetzt ist. Wählen Sie SCHN, wenn Sie ein Objekt überwachen möchten, das sich in einer kontrastarmen Umgebung schnell bewegt; wählen Sie LANGS, wenn Sie unter den gleichen Bedingungen ein Objekt überwachen möchten, das sich langsam bewegt.

■ So lange TAG/NACHT auf <AUTO> gesetzt ist, steht das Menü <AKTIVITAET> nicht zur Verfügung.

### DNR

Um Geräusche beim Kamerabild zu reduzieren. Je höher der Wert ist, desto größer ist der Effekt. Legen Sie unter <BENUTZER> den Wert fest.

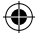

### **VRSCHL**

Sie können eine fixe, schnelle, elektronisch geregelte Verschlusszeit in 7 Geschwindigkeiten von 1/120 bis 1/10k festlegen, wobei letztere meistens dazu verwendet wird, um ein Bild von einem sich schnell bewegenden Gegenstand aufzunehmen.

So lange EMPF PLUS auf AUTO, FIX / FLIMMERFREI auf EIN und GGLICHT auf WDR gesetzt ist, steht das Menü VRSCHL nicht zur Verfügung.

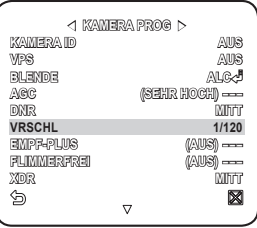

### **EMPF-PLUS**

Dadurch wird die Helligkeit in der Nacht oder bei kontrastarmen Verhältnissen erhöht und die Akkumulationszeit entsprechend verlängert; Sie können für ein helles und scharfes Bild <AUTO> oder <FIX> wählen.

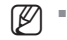

- Wenn das Menü VRSCHL auf den fixen elektronischen Verschlussmodus eingestellt wurde, ist das Menü EMPF PLUS nicht verfügbar.
- Wenn FLIMMERFREI auf EIN oder GGLICHT auf WDR gesetzt ist, ist der Modus FIX im Menü EMPF PLUS nicht verfügbar.

### FLIMMERFREI

Dadurch werden mögliche Bildstörungen, die aufgrund einer Interferenz zwischen der Vertikalfrequenz des Bildes und der Leuchtfrequenz der Raumbeleuchtung entstehen, verhindert; wenn diese Funktion auf <EIN> gesetzt ist, beträgt die Verschlusszeit 1/120 Sekunden.

Wenn VRSCHL auf FIX, EMPF PLUS auf FIX und AGC auf FIX gesetzt ist, ist das Menü <FLIMMERFREI> nicht verfügbar.

### XDR

Dadurch wird der Helligkeitsunterschied zwischen verschiedenen Szenen für eine optimale Sicht korrigiert, in dem der Leuchtdichtekontrast in einer bestimmten Pixelanzahl errechnet wird.

Je höher der Wert ist, desto höher ist die Korrektur.

Deutsch

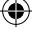

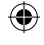

### einstellungen

### TAG/NACHT

Sie können entsprechend der Szene einen Aufnahmemodus festlegen.

Zur Auswahl und zum Speichern der einzelnen Menüoptionen lesen Sie bitte unter "Verwendung der Tastatursteuerung" nach. (Seite 20)

- Wählen Sie <KAMERA PROG> <TAG/NACHT>. 1.
- 2. Wählen Sie entsprechend der Beleuchtung einen Bildschirmübergangsmodus und legen Sie die geeigneten Optionen fest.
	- TAG : Unabhängig von der Szene ist fix der Modus TAG eingestellt.
	- NACHT : Unabhängig von der Szene ist fix der Modus NACHT eingestellt. Wenn FARBTRAGER auf <EIN> gesetzt ist, wird gemeinsam mit dem Schwarz-/Weiß-Videosignal das Burst-Signal ausgegeben.
	- AUTO : Abhängig vom Licht erfolgt der Wechsel vom Modus TAG in den Modus NACHT oder umgekehrt.
		- FARBTRAGER : Wenn diese Option auf <AUS> gesetzt ist, wird im Modus NACHT kein Burst-Signal ausgegeben.
		- TAG⇒NACHT HELLIGKEIT : Legen Sie den Helligkeitswert für den Wechsel vom Filter FARBE auf S/W fest. Wenn dieser Wert von HOCH auf WENIG geändert wird, wechselt der Filter bei einem dunkleren Bildschirm. - TAG→NACHT SCHWELLZEIT : Die

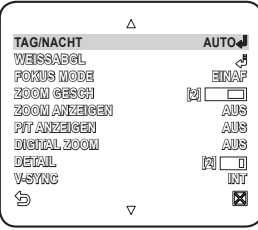

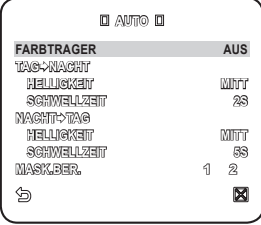

- Zeit, die erforderlich ist, um den Filterwechsel zu bestimmen.
- NACHT→TAG HELLIGKEIT : Legen Sie den Helligkeitswert für den Wechsel vom Filter S/W auf FARBE fest. Wenn dieser Wert von HOCH auf WENIG geändert wird, wechselt der Filter bei einem dunkleren Bildschirm.
- NACHT $\rightarrow$ TAG SCHWELLZEIT : Die Zeit, die erforderlich ist, um den Filterwechsel zu bestimmen.
- MASK.BER. : Wenn es in einer Nachtszene - **MASK.BER.**  eine helle, punktartige Lichtquelle gibt, können Sie Größe und Position wie gewünscht festlegen. Dadurch wird beim Filterwechsel eine Fehlfunktion vermieden bzw. es wird in einer Nachtszene mit einer hellen, punktartigen Lichtquelle verhindert, dass der Filterwechsel nicht durchgeführt wird. In einer Nachtszene wird ein äußerst heller Bereich MASKIERT.

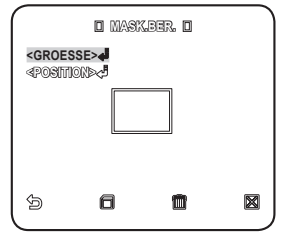

- Sie können gleichzeitig MASKE 1 und 2 festlegen.
- Wenn <GGLICHT> auf <BLC> gesetzt ist, ist die Funktion MASK.BER. nicht verfügbar.
- EXT : Die Schnittstelle zu einem externen Alarm ermöglicht einen automatischen Wechsel zwischen den Modi TAG und NACHT. Wenn Sie <TAG/NACHT> auf EXT und unter ALARM PROG-ALARM EIN PROG den Alarm Nr. 1 auf NO/NC setzen, kann der Alarm für den Modus EXT <TAG/NACHT> als Eingangssignal verwendet werden. Wenn ein Alarmsignal ausgegeben wird, wechselt der Modus zu NACHT.
- Wenn <TAG/NACHT> auf EXT gesetzt ist, sind unter ALARM AUS PROG der ALARM1 und unter ALARM PROG-AUTO PROG der ALARM 1 nicht verfügbar. M
	- Die Verwendung einer Infrarot-Lichtquelle während des Modus AUTO kann zu einer Fehlfunktion der Optionen AUTOM WECHSEL oder AUTOFOKUS führen.

### WEISSABGI FICH

Wenn Sie die Farbe entsprechend der Lichtverhältnisse anpassen möchten, können Sie die Funktion <WEISSABGL> verwenden.

Deutsch

Zur Auswahl und zum Speichern der einzelnen Menüoptionen lesen Sie bitte unter "Verwendung der Tastatursteuerung" nach. (Seite 20)

Unter Illumination versteht man im Allgemeinen die Farbtemperatur, die in Kelvin (K) angegeben wird. Die Farbtemperaturen normaler Lichtquellen sind wie folgt:

Im Menü <WEISSABGL> können Sie den Modus zur Korrektur des <WEISSABGL> festlegen.

- ATW1,2 : Wenn Sie das Menü <WEISSABGL> auf <ATW1> oder <ATW2> setzen, wird die Änderung der Farbtemperatur überwacht, um - wenn erforderlich - den <WEISSABGL> zu korrigieren. In den einzelnen Modi werden die folgenden Farbtemperaturbereiche garantiert:  $ATW1: 2500K \sim 9300K$  (\*1) ATW2 : 2000K ~ 10000K

(passend für Natrium-Lichtquelle)(\*2)

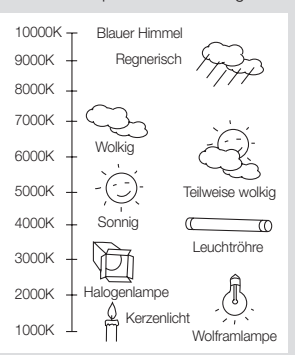

- 1 : Wenn der Modus <ATW1> aktiviert ist und die Umgebung eine Farbtemperatur zwischen 2500K und 9300K aufweist, kann der Weißabgleich womöglich nicht ordnungsgemäß durchgeführt werden; wenn dies der Fall ist, empfehlen wir die Verwendung des Modus <ATW2>.
- 2 : Wenn der Modus <ATW2> aktiviert ist, und die Umgebung hauptsächlich eine einzige Farbe aufweist, können sich die Farbe auf dem Display und die tatsächliche Farbe unterscheiden; wählen Sie daher einen Modus, der für Ihre Farbtemperatur-Umgebung geeignet ist.

Deutsch 29

00955A-EU1\_SCC-C7455P-GER.indb 29 2009-08-17 오후 2:53:253

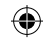

### einstellungen

- 1. Wählen Sie <KAMERA PROG> <WEISSABGL>.
- 2. Wählen Sie einen Modus aus, um den <WEISSABGL> festzulegen.
	- TAG : Im Modus TAG können Sie die Werte ROT und BLAU bestimmen. Der Bildschirm wird gemäß Ihren Farbeinstellungen angezeigt.
	- Sie können die Werte für R-VERST und B- VERST nur im Modus <AWC> festlegen.
	- Wenn AGC auf <AUS> oder <FIX> gesetzt ist, kann auf das Menü NACHT nicht zugegriffen werden.
	- NACHT : Sie können den <WEISSABGL> entsprechend den Lichtverhältnissen festlegen. Wenn der Modus NACHT auf <AUS> gesetzt ist, wird der <WEISSABGL> immer im gleichen Modus, der im Modus TAG festgelegt wurde, vorgenommen; ansonsten wechselt der Bildschirm in einen Modus, der unter <TAG/NACHT> festgelegt wurde. Im Modus TAG können Sie die Werte ROT, BLAU und HELLIGKEIT bestimmen.

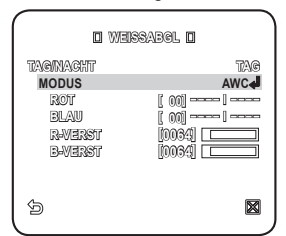

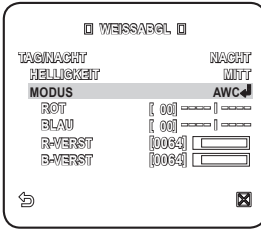

Der Bildschirm wird gemäß Ihren Farbeinstellungen angezeigt.

- 3. Wählen Sie einen Modus für den <WEISSABGL>, der für Ihren gewählten Aufnahmemodus geeignet ist.
	- ATW1,2 : Die Kamera kann entsprechend den Lichtverhältnissen die Farbtemperatur automatisch in Echtzeit anpassen. (Farbtemperaturbereich 1: 2500K ~ 9300K, 2 : 2000K ~ 10000K)
	- AWC : Wenn Sie bei einer gewünschten Option auf [ENTER] drücken, wird die ATW-Funktion sofort ausgeführt.
	- Sie können den Wert für R-VERST/B-VERST festlegen.
	- 3200K : Stellt die Farbtemperatur auf 3200K ein.
	- 5600K : Stellt die Farbtemperatur auf 5600K ein.
		- HELLIGKEIT : Bestimmen Sie einen Helligkeitswert für den Wechsel von den Moduseinstellungen TAG zu jenen des Modus NACHT.
		- ROT : Zur Anpassung der roten Farbintensität. -
		- BLAU : Zur Anpassung der blauen Farbintensität. -
		- R-VERST/B-VERST : Legen Sie die aktuelle Farbtemperatur manuell fest. -
- **30\_** einstellungen

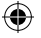

### FOKUS MODE

Sie können entsprechend dem Winkel, den Sie für die Kameraaufnahme gewählt haben, einen Fokusmodus festlegen.

- AF : Der Bildschirm wird zwecks automatischer Fokussierung laufend überwacht. Wenn Sie den Fokus manuell anpassen, funktioniert das gleich wie bei der Funktion <MF>. Dabei wird nach Ausführung der Schwenk-/Neige-/Zoomfunktion ebenfalls der Fokus zurückgesetzt.

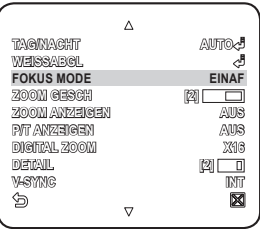

- EINAF : Der Fokus wird nach Ausführung der Schwenk-/ Neige-/Zoom-Funktion zurückgesetzt und funktioniert gleich wie bei der Funktion <MF>, bis die Schwenk-/Neige-/Zoomfunktion wieder ausgeführt wird.
- MF : Sie können den Fokus manuell anpassen.
- M
	- Bei den folgenden Objekten kann es vorkommen, dass <AF> nicht einwandfrei funktioniert. Verwenden Sie in diesem Fall stattdessen die Funktion <MF>.
		- Sehr helle Objekte oder dominante Objekte in einer dunklen Umgebung
		- Objekt befindet sich hinter einer nassen oder schmutzigen Glasscheibe
		- Eine Szene mit sowohl nahen als auch entfernten Objekten
		- Weiße Wände oder einfärbige Objekte
		- -Aufnahmen von Jalousien oder anderen horizontal gestreiften Objekten

### ZOOM GESCH

Sie können die Zoomgeschwindigkeit einstellen.

### ZOOM ANZEIGEN

Sie können sich den Zoomstatus auf dem Bildschirm anzeigen lassen.

Sie verschwindet nach ca. 3 Sekunden, wenn der Zoomfaktor nicht weiter geändert wird.

### P/T ANZEIGEN

Sie können sich den Betriebsstatus der Schwenk-/Neigefunktion anzeigen lassen, sofern diese aktiv ist.

Sie verschwindet nach ca. 3 Sekunden, wenn die Schwenk-/Neigeposition nicht weiter geändert wird. Der erlaubte Fehlerwert beträgt jedoch ±2°.

### DIGITALZOOM

Sie können die maximal mögliche, digitale Zoomrate festlegen. Der digitale Zoom wird dann aktiviert, wenn mit dem optischen Zoom auf eine 43-fache Größe herangezoomt wird. Wenn Sie den DIGITALZOOM auf x16 festlegen, können Sie bis zu 688 Aufnahmen (43x16) erstellen.

### DETAIL

Wir verwendet, um die vertikale und horizontale Ausrichtung zu bestimmen.

Deutsch 31

Deutsch

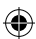

### einstellunger

#### V-SYNC

Sie können den Modus V-SYNC festlegen.

- Wenn Sie <INT> auswählen, verwendet die Kamera die interne Synchronisation.
- Wenn sie <LINE> wählen, verwendet die Kamera zur Synchronisation eine externe Netzstromfrequenz. Die LL-PHASE kann wie gewünscht angepasst werden.

### AGC UNTD FARBÜBERL

Sie können gemäß der Option AGC den Farbwiedergabebereich festlegen.

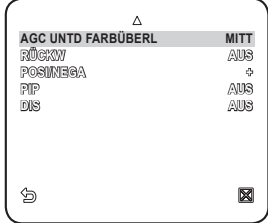

### **RÜCKW**

Sie können das Videosignal von links nach rechts, von oben nach unten oder in die andere Richtung umkehren.

### POSI/NEGA

Sie können das Signal für die Videohelligkeit auf normal oder umgekehrt festlegen.

### PIP (BILD IM BILD)

Sie können auf dem gleichen Bildschirm ein Haupt- und ein Unterbild anzeigen.

- Wenn mehr als eine PRIVATZONE festgelegt und PRIVAT FESTL auf <EIN> gesetzt ist, ist die PIP-Funktion nicht verfügbar. M
	- Solange EMPF PLUS auf FIX gesetzt ist, steht das Menü PIP nicht zur Verfügung.
	- Abhängig vom Licht wird PIP ausgeblendet, wenn das Menü EMPF PLUS auf AUTO gesetzt ist.

#### DIS

Wenn Sie diese Funktion auf <EIN> setzen und eine Kamera aufgrund einer Positionsänderung vibriert oder erschüttert wird, wird durch diese Funktion das Flimmern auf dem Bildschirm automatisch kompensiert.

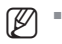

Wenn Sie <DIS> auf <EIN> setzen, wird das Bild mithilfe des Digitalzooms soweit vergrößert, wie es für die Kompensation erforderlich ist. Wenn Sie den Digitalzoom auf eine Zoomrate setzen, die höher als die tatsächliche, für die Kompensation erforderliche Vergrößerung ist, wird die Funktion <DIS> deaktiviert.

Die Funktion <DIS> funktioniert bei den folgenden Bildern womöglich nicht einwandfrei: Flache Bilder, d. h. ohne regelmäßiges Muster / Kontrastarme Umgebung / Bilder mit einer hohen Frequenz, die bei Neonlicht aufgenommen wurden / Bilder mit einem regelmäßigen Muster

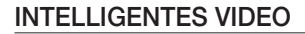

Sie können die Funktionen Bewegungserkennung und Suchen aktivieren.

Zur Auswahl und zum Speichern der einzelnen Menüoptionen lesen Sie bitte unter "Verwendung der Tastatursteuerung" nach. (Seite 20)

- Wählen Sie <HAUPTMENÜ> <INTELLIGENZ>. 1.
- 2. Legen Sie die einzelnen Werte fest.

### **AKTIVITAFT**

Sie können die Funktionen Bewegungserkennung und Suchen aktivieren.

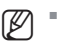

Wenn auf <**ERKENN**> gesetzt, ist im Menü ERWEITERT die Option <FIX/BEW> nicht verfügbar.

- Es kann vorkommen, dass die Funktionen Bewegungserkennung und Suchen in den folgenden Situationen nicht ordnungsgemäß funktionieren.
	- Bei plötzlichen Helligkeitsänderungen
	- Wenn das Gerät bewegt wird
	- Wenn die Bewegung eines bestimmten Objekt den Großteil des umrahmten Bereichs ausfüllt

**DISPLAY** 

**ALARM AUS**

 $\Leftrightarrow$ 

- Wenn es Schwierigkeiten gibt, das sich bewegende Objekt und den Hintergrund zu unterscheiden

#### **FRWEITERT**

Sie können Bewegungen erkennen, das Video, das eine solche Bewegung beinhaltet, kennzeichnen und nach der Bewegung suchen.

Durch Auswahl der Option <FIX/BEW> wird - wenn ein vorhandenes Objekt verschwindet oder ein neues erscheint – ein Bereich markiert und für eine gewisse Zeitdauer fixiert.

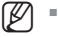

Es kann vorkommen, dass die Funktion FIX/BEW in den folgenden Situationen nicht ordnungsgemäß funktioniert

- Wenn mehrere Bewegungen beliebig ausgeführt werden
- Wenn das fixierte Objekt sich auch weiterhin in der gleichen Position bewegt.
- Wenn ein neu auftauchendes Objekt ein anderes, sich bewegendes Objekt verdeckt.

#### MASK.BER.

- 1. Wählen Sie die Nummer des Bereichs, der maskiert werden soll und dadurch von der Bewegungserkennung ausgeschlossen wird.
- 2. Wählen Sie die Maskennummer und bestimmen Sie die Maskengröße und die Abdeckung.

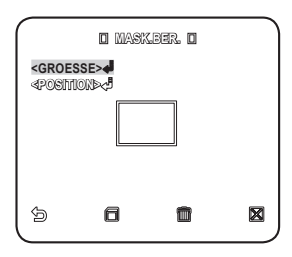

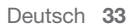

**Deutsch INTELLIGENZ AKTIVITAET AUS ERWEITERT AUS MASK.BER. 1 2 3 4 EMPF [4] AUFLOESUNG [3]**

### einstellunger

### DISPLAY

Wenn <**EIN**> gewählt wurde, werden die entdeckte Bewegung und die Erkennung der konfigurierten, erweiterten Funktion angezeigt.

#### EMPF

Um die Empfindlichkeit des Bewegungssensors festzulegen.

#### AUFLOESUNG

Je höher die Auflösung ist, desto kleiner kann das Objekt sein, das entdeckt werden soll.

#### ALARM AUS

Wenn <**EIN**> gewählt wurde, wird ein Alarmsignal dann ausgegeben, wenn eine Bewegung entdeckt wurde und bei Erkennung der konfigurierten, erweiterten Funktion.

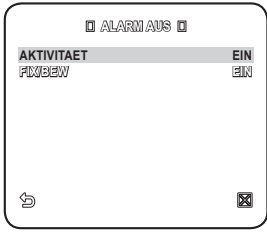

### **PRIVATZONE**

Sie können bis zu 12 Privatzonen festlegen, die aus Gründen der Privatsphäre während der Aufnahme verborgen werden.

#### Zoneneinstellungen

Zur Auswahl und zum Speichem der einzelnen Menüoptionen lesen Sie bitte unter "Verwendung der Tastatursteuerung" nach. (Seite 20)

- 1. Wählen Sie <HAUPTMENU> <PRIVATZONE>.
- 2. Wählen Sie die Nummer der Zone und drücken Sie [ENTER]. Das Fenster Zoneneinstellungen wird angezeigt.
- 3. Wählen Sie <PTZ EINST.> und drücken Sie [ENTER]. Passen Sie mithilfe des Joysticks die Schwenk-, Neige- und Zoomeinstellungen der Kamera an.

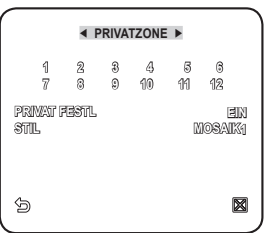

- 4. Wählen Sie <PIXELANZ>. Wählen Sie für die Einstellungen GROESSE und POSITION den Pixel-Wert.
- 5. Wählen Sie die <GROESSE> aus und drücken Sie [ENTER]. Passen Sie mithilfe des Joysticks die Größe der Privatzone an.
- 6. Wählen Sie die <POSITION> aus und drücken Sie [ENTER]. Passen Sie mithilfe des Joysticks die Position der Privatzone an.

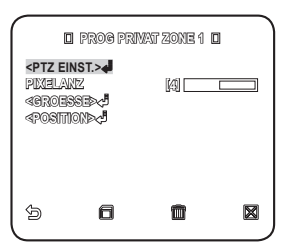

7. Speichern Sie die Änderungen, gehen Sie zum vorherigen Bildschirm zurück und wählen Sie <STIL>.

Wählen Sie unter <FARBE> die gewünschte Farbe aus.

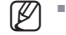

- Durch Festlegung einer bzw. mehrerer Privatzone/n und Aktivierung der Privat-Funktion wird die PIP-Funktion deaktiviert.
	- Für einen erhöhten Schutz der Privatsphäre machen Sie die Privatzone um ca. 30 % größer als erforderlich.
	- Der Videoteil eines Mosaik-Musters oder jener, der durch die Privatzoneneinstellung eingefärbt wird, ist nicht wiederherstellbar.

**Deutsch** 

### VOREINSTELLUNGEN

Diese Funktion bietet bereits festgelegte Kameraeinstellungen, z. B. die Schwenk-, Neige-, Zoom- und Fokusfunktion, um den Zugriff und die Überwachung schneller und einfacher zu gestalten. Es werden bis zu 512 Voreinstellungen unterstützt.

Zur Auswahl und zum Speichem der einzelnen Menüoptionen lesen Sie bitte unter "Verwendung der Tastatursteuerung" nach. (Seite 20)

Select <HAUPTMENÜ> - <VOREINST>. 1.  **HAUPTMENÜ** 

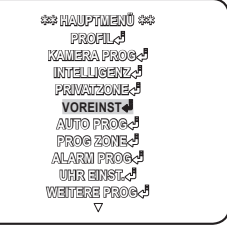

Deutsch **\_35**

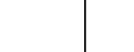

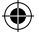

### einstellungen

2. Wählen Sie die voreingestellte Nummer.

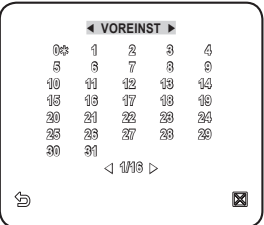

- 3. Wählen Sie <POSITION> und passen Sie mithilfe des Joysticks die Optionen <SCHW/NEIG/ZOOM> an, bis die gewünschte Einstellung erreicht ist.
- 4. Setzen Sie <PRESET ID> auf <EIN> und geben Sie den Namen ein.
	- Zur Eingabe des Namens lesen Sie bitte unter .. KAMERA-ID" nach. (Seite 24)
- 5. Wählen Sie <PRESET TEMPO> und passen Sie die Schwenk-/Neigegeschwindigkeit der Voreinstellung an.

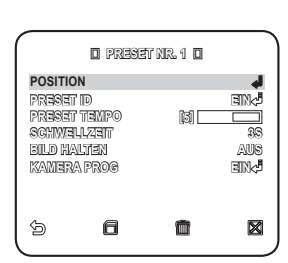

- 6. Legen Sie für die Voreinstellung die <SCHWELLZEIT>, welche die Haltedauer der Kamera bestimmt, und <BILD HALTEN> fest.
	- Wenn Sie <BILD HALTEN> auf <EIN> setzen, wird das Videobild so lange als Standbild angezeigt, bis die Kamera die voreingestellte Position erreicht.
- 7. Setzen SIe <**KAMERA PROG**> auf <**EIN**>. Sie können die Kameraeinstellungen jeder Voreinstellung ändern.
	- Für Details über die Einstellungen <BLENDE>, <WEISSABGL> und <FOKUS MODE> lesen Sie bitte unter "KAMERAEINSTELLUNGEN" nach. (Seiten 24 - 32)
- Wenn im Hauptmenü unter Kameraeinstellungen VPS auf EIN gesetzt wurde, bleibt die Funktion VPS während des Kamerabetriebs auch dann aktiv, wenn für die Kamera unter VOREINST WDR eingestellt wurde. M

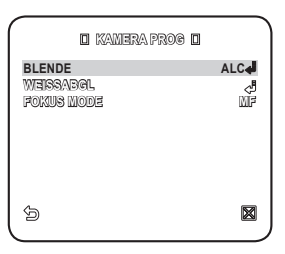

- Wenn Sie unter VOREINST WDR aktivieren, wird auch während des Kamerabetriebs die Funktion WDR verwendet; alle vorherigen Einstellungen werden deaktiviert, auch wenn im Hauptmenü AGC auf FIX, VRSCHL auf EIN und EMPF PLUS auf FIX gesetzt wurde.
- **36\_** einstellungen
- Für eine voreingestellte Position kann der Neigebereich zwischen 0° und 90° festgelegt werden. Voreinstellungen, die sich außerhalb eines Neigewinkels von 90° befinden, sind nicht möglich.
- Wenn Sie versuchen, mithilfe eines Steuergeräts (SSC-1000, 2000 oder 5000) eine voreingestellte Position für einen Bereich mit einem größeren Neigewinkel als 90° festzulegen, erscheint die Nachricht "NEU PROG". Versuchen Sie in diesem Fall die Finstellung erneut vorzunehmen und geben Sie einen Bereich mit einem geringeren Neigewinkel als 90° ein.
- Wenn Sie mit einem Steuergerät SSC-1000, 2000 oder 5000 die Menüeinstellungen hochladen/herunterladen möchten, kann sich die Voreinstellung von der Menüeinstellung unterscheiden. Legen Sie daher die Voreinstellung nach dem Betrieb nochmals fest.

### AUTOEINSTELLUNGEN

Sie können die Funktionen AUTO PAN, MUSTER und AUTO MODUS festlegen.

Wenn Sie mit einem Steuergerät SSC-1000, 2000 oder 5000 die Menüeinstellungen hochladen/herunterladen möchten, können sich die Voreinstellungen für AUTO PAN, MUSTER, SCAN und VOREINST von den Menüeinstellungen unterscheiden. Legen Sie daher die Voreinstellung nach dem Betrieb nochmals fest. M

#### Einstellung Automatisches Schwenken

Legen Sie die Start- und Endposition fest, zwischen denen mit einer festgelegten Geschwindigkeit eine Überwachung durchgeführt werden soll.

Zur Auswahl und zum Speichern der einzelnen Menüoptionen lesen Sie bitte unter "Verwendung der Tastatursteuerung" nach. (Seite 20)

1. Wählen Sie <**HAUPTMENÜ> - <AUTO** PROG>.

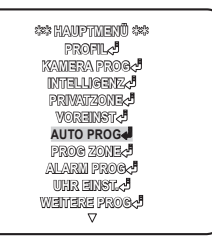

2. Wählen Sie die Nummer für <AUTO PAN>. Der Einstellungsbildschirm AUTO PAN wird angezeigt.

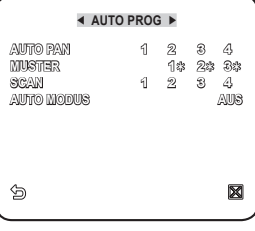

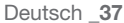

Deutsch

### einstellungen

- 3. Legen Sie die einzelnen Werte fest.
	- POSITION : Legen Sie die Start- und Endposition für die Funktion <AUTO PAN> fest.

Gehen Sie zum Einstellungsbildschirm und bestimmen Sie für das Schwenken/ Neigen die gewünschte Startposition, drücken Sie danach auf [ENTER]. Bestimmen Sie nun für das Schwenken/ Neigen die gewünschte Endposition, und drücken Sie [ENTER], um die Einstellungen für <AUTO PAN> abzuschließen.

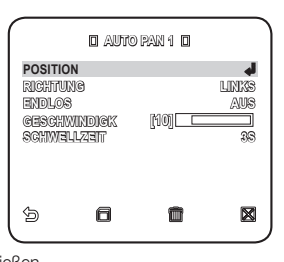

RICHTUNG : Um die Richtung, in die sich die Kamera von der Start- bis zur Endposition bewegt, festzulegen. (basierend auf der Schwenkfunktion)

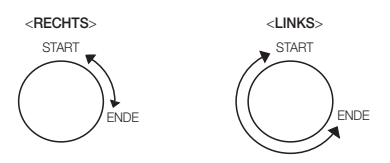

- ENDLOS : Anstatt sich zwischen Start- und Endposition hin und her zu bewegen, dreht sich die Kamera endlos um 360° und stoppt an beiden Positionen nur für die Dauer der <SCHWELLZEIT>.
- GESCHWINDIGK : Um die Drehgeschwindigkeit der Kamera von 1 bis 64 festzulegen.
- SCHWELLZEIT : Um die Verweilzeit an der Start- und Endposition, von 1 bis 60 Sekunden, festzulegen.

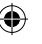

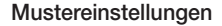

Sie können die Schwenk-/Neige-/Zoombewegungen als Überwachungsmuster für bis zu 2 Minuten manuell aufnehmen.

Zur Auswahl und zum Speichern der einzelnen Menüoptionen lesen Sie bitte unter "Verwendung der Tastatursteuerung" nach. (Seite 20)

- 1. Wählen Sie <**HAUPTMENÜ> <AUTO** PROG>.
- 2. Wählen Sie die Nummer des Musters. Das Einstellungsbildschirm MUSTER wird angezeigt.
- 3. Wählen Sie die <POSITION>, legen Sie danach die Startposition des Musters fest und drücken Sie dann [ENTER].
- 4. Wählen Sie den <START> und bewegen Sie die Kamera mithilfe der Schwenk-/ Neige-/Zoomfunktion.
- 5. Ihre manuellen Kamerabewegungen werden für eine Zeitdauer von bis zu 2 Minuten aufgenommen, danach gelangen Sie automatisch zum vorherigen Menü.
	- Um vor dem Ablauf der 2 Minuten die manuelle Aufnahme anzuhalten und zum vorherigen Bildschirm zurückzukehren, drücken Sie [ENTER].

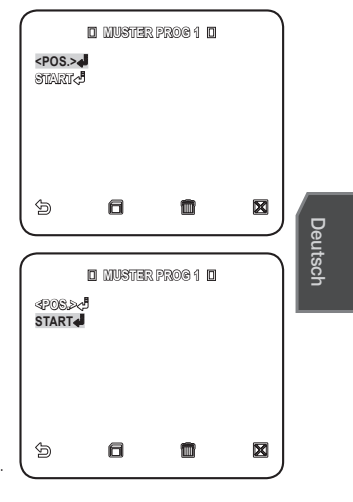

#### Scaneinstellungen

Sie können in den SCAN-Betrieb eine vorher festgelegte Position integrieren.

Zur Auswahl und zum Speichern der einzelnen Menüoptionen lesen Sie bitte unter "Verwendung der Tastatursteuerung" nach. (Seite 20)

- 1. Wählen Sie <HAUPTMENÜ> <AUTO PROG>.
- 2. Wählen Sie die Scannummer. Das Einstellungsbildschirm SCAN wird angezeigt.
- 3. Bewegen Sie den Cursor zu einer Nummer mit dem Zeichen [ ), das auf eine Voreinstellung verweist.
- 4. Drücken Sie auf [ENTER]. Neben<sup>[8]</sup> erscheint das Zeichen [器] und die entsprechende Voreinstellung wird in den Scan integriert.

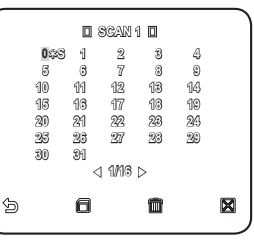

 $\mathbb{\varnothing}$  =

Die SCAN-Nummern, die für eine bestimmte

Seite konfiguriert wurden, können nur auf der entsprechenden Seite gespeichert werden. Achten Sie darauf, sie zu speichern, bevor Sie zur nächsten Seite gehen.

Deutsch 39

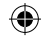

#### Einstellung Automatische Wiedergabe

Bei AUTO MODUS werden die Funktionen AUTO PAN, MUSTER und SCAN automatisch ausgeführt.

Zur Auswahl und zum Speichern der einzelnen Menüoptionen lesen Sie bitte unter "Verwendung der Tastatursteuerung" nach. (Seite 20)

- 1. Wählen Sie <HAUPTMENÜ> <AUTO PROG>.
- 2. Wählen Sie <AUTO MODUS> und eine Nummer aus. Das Einstellungsfenster AUTO MODUS wird angezeigt.

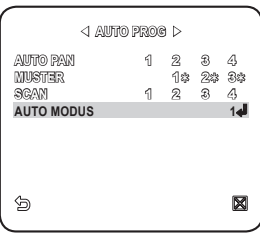

- AUTO MODUS1 : Um alle Eigenschaften der Funktion AUTO MODUS festzulegen.
	- AUTO ZURÜCK : Um das Intervall zwischen den automatischen Wiedergaben festzulegen.
	- AUTO MODUS : Um für jedes automatische Wiedergabe-Intervall die Aktion, die automatisch erfolgen soll, festzulegen. Sie können für SCAN oder AUTO PAN Einstellungen zwischen 1 und 4, für MUSTER zwischen 1 und 3 und für VOREINST zwischen 0 und 511 festlegen.

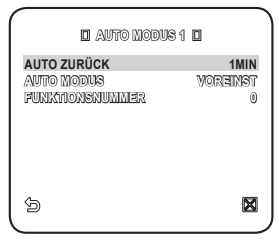

- FUNKTIONSNUMMER : Um die Nummer der festgelegten Funktion, die automatisch wiedergegeben werden soll, festzulegen.
- AUTO MODUS2 : Wählen Sie die Aktion zur automatischen Wiedergabe sowie ihre Start- und Endzeit aus. Wenn die Uhrzeit mit der festgelegten Startzeit übereinstimmt, beginnt die konfigurierte automatische Wiedergabe. Sie können für SCAN oder AUTO PAN Einstellungen zwischen 1 und 4, für MUSTER zwischen 1 und 3 und für VOREINST zwischen 0 und 511 festlegen.

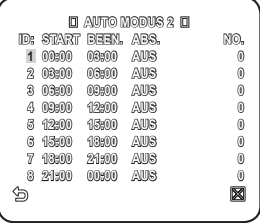

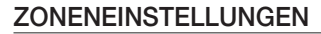

Sie können die Himmelsrichtung Norden und die Zonenabdeckung festlegen.

Zur Auswahl und zum Speichern der einzelnen Menüoptionen lesen Sie bitte unter "Verwendung der Tastatursteuerung" nach. (Seite 20)

1. Wählen Sie <**HAUPTMENÜ> - <PROG**  $70NF$ 

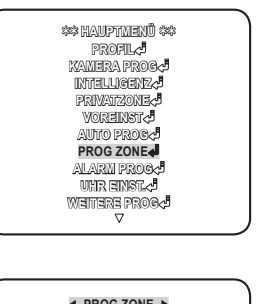

- 2. Setzen Sie <AZIMUTH> auf <EIN>.
- 3. Bestimmen Sie mithilfe des Joysticks die nördliche Himmelsrichtung und drücken Sie [ENTER].
	- NORD POSITION : Drücken Sie unter NORD POSITION auf [ENTER], um die Himmelsrichtung Norden, die danach als Bezugspunkt für alle anderen Richtungen gilt, festzulegen.
- 4. Setzen Sie <ZONE GESETZT> auf <EIN>.
- 5. Wenn der Bildschirm <ZONEN ÜBERSICHT> erscheint, wählen Sie eine Nummer aus.
- 6. Wenn der Bildschirm <ZONE GESETZT> erscheint, legen Sie <POSITION> und <ZONEN ID SETZEN> fest.
	- Zur Eingabe des Namens lesen Sie bitte unter .**KAMERA-ID**" nach. (Seite 24)
	- POSITION : Um den linken/rechten Zonenrand festzulegen.

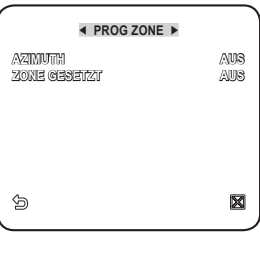

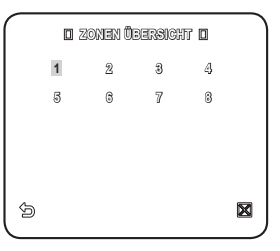

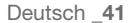

Deutsch

### einstellungen

### ALARMEINSTELLUNGEN

Es stehen 8 Alarmeingänge und 3 Alarmausgänge zur Verfügung. Erkennt Alarmeingänge von externen Sensoren, die mit den konfigurierten Voreinstellungen, den Mustern und der Scan-Funktion gekoppelt sind, und gibt Alarmsignale aus. Die Verweilzeit eines Alarms hängt von der entsprechenden Voreinstellung unter <SCHWELLZEIT> und dem Alarm ab.

Zur Auswahl und zum Speichem der einzelnen Menüoptionen lesen Sie bitte unter "Verwendung der Tastatursteuerung" nach. (Seite 20)

1. Wählen Sie <**HAUPTMENÜ> - <ALARM** PROG>.

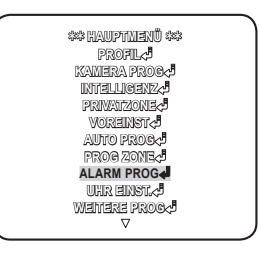

2. Legen Sie die einzelnen Werte fest.

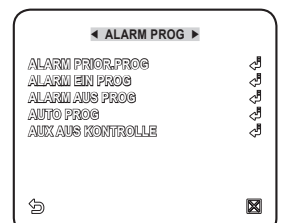

ALARM PRIORITÄT : Legen Sie die Alarm- Prioritäten fest. Durch Festlegung der Priorität für die 8 Alarmeinstellungen wird die Priorität der Alarmbenachrichtigung bestimmt. Standardmäßig sind die Prioritäten als Alarm 1  $\Rightarrow$  Alarm 2  $\Rightarrow$  .....  $\Rightarrow$  Alarm 8 festgelegt. Wenn mehrere Alarme zur gleichen Zeit ausgegeben werden, erfolgt die Alarmbenachrichtigung in der Reihenfolge der standardmäßigen Prioritäteneinstellung. Während der Ausgabe eines Alarms ist die Bewegungserkennung deaktiviert.

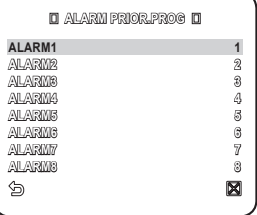

**42\_** einstellungen

- ALARM EIN PROG : Wählen Sie für den Alarm-Sensorbetrieb entweder <NO>, <NG> oder <AUS>.
- ALARM AUS PROG : Bestimmen Sie den Alarmausgang, der mit dem Alarmeingang übereinstimmen muss.
- AUTO PROG : Um die Muster- und Scan-Funktion für den entsprechenden Alarmeingang festzulegen. Wenn die Alarmausgabe erfolgt, bewegt sich die Kamera zur voreingestellten Position, die mit dem entsprechenden Alarm gekoppelt ist. Die Voreinstellungen 1 – 8 sind mit den entsprechenden Alarmeingängen 1 – 8 gekoppelt, die Voreinstellung 9 ist mit der Bewegungserkennung gekoppelt. Die

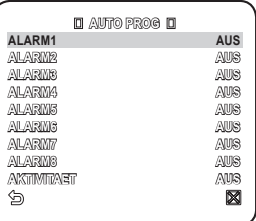

Kamera stoppt und bleibt in der entsprechenden voreingestellten Position für die Dauer der festgelegten <SCHWELLZEIT> stehen, dann führt sie die unter <AUTO PROG> festgelegten Muster- oder Scan-Aktionen durch. Wenn auf <AUS> gesetzt, bewegt sich die Kamera zur voreingestellten Position und bricht die Muster- oder Scan-Aktion ab.

- MUSTER 1 3 : Festgelegte Muster-Aktion
- HALB1 : Muster 1 und 2 werden hintereinander ausgeführt
- HALB2 : Muster 2 und 3 werden hintereinander ausgeführt
- ALLE : Muster 1, 2 und 3 werden hintereinander ausgeführt
- SCAN 1 4 : Festgelegte SCAN-Aktion
- <ALARM1> wird als externes Wechselsignal verwendet, wenn <TAG/NACHT> auf <EXT> gesetzt wurde. M
	- AUX AUS KONTROLLE : Um festzulegen, ob die Alarmausgabe trotz ausgelösten Alarms aufrechterhalten werden soll oder ob das Signal Alarm aus ausgegeben werden soll, während der gekoppelte Alarm aktiv ist. Wenn auf <AUS> gesetzt, wird nur dann ein Alarm ausgegeben, wenn ein Alarm ausgelöst wird. Wenn auf <EIN> gesetzt, wird trotz ausgelöstem Alarm immer das Signal Alarm aus ausgegeben.

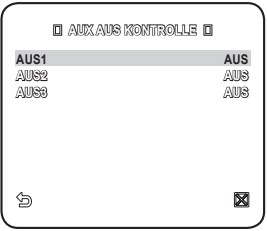

Deutsch 43

Deutsch

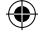

### einstellungen

### UHRZEITEINSTELLUNG

Um festzulegen, ob die Uhrzeit und das Uhrzeitformat auf dem Bildschirm angezeigt werden sollen.

Zur Auswahl und zum Speichern der einzelnen Menüoptionen lesen Sie bitte unter "Verwendung der Tastatursteuerung" nach. (Seite 20)

- 1. Wählen Sie <**HAUPTMENÜ> <UHR**  $FINST$
- 2. Wählen Sie <DISPLAY> und bestimmen Sie, ob die Uhrzeit auf dem Bildschirm angezeigt werden soll.
- 3. Wählen Sie das Uhrzeitformat aus und geben Sie die Uhrzeit ein.
- 4. Wählen Sie das Datumsformat und geben Sie das Datum ein.

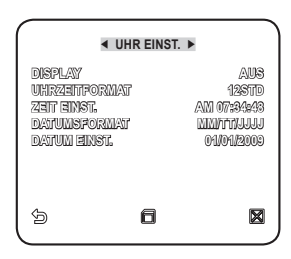

### ANDERE EINSTELLUNGEN

Sie können unter WERKSEINST. das System zurücksetzen oder die Optionen Schriftgröße, Zoom, Turbo Schwenken/Neigen, etc. festlegen.

Zur Auswahl und zum Speichern der einzelnen Menüoptionen lesen Sie bitte unter "Verwendung der Tastatursteuerung" nach. (Seite 20)

- 1. Wählen Sie <HAUPTMENÜ> <WEITERE PROG>.
- 2. Legen Sie die einzelnen Werte fest.

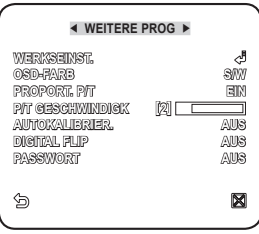

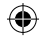

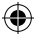

### **WERKSEINST.**

Wenn diese Option gewählt wurde, erscheint der Bildschirm <WERKSEINST.>, wo Sie alle Einstellungen durch Anklicken von <OK> auf die Werkseinstellungen zurücksetzen können. Protokoll, Baudrate, Adresse und Spracheinstellungen werden jedoch nicht zurückgesetzt.

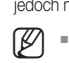

Beachten Sie, dass durch die Systemrücksetzung auf die Werkseinstellung alle Einstellungsdaten gelöscht werden.

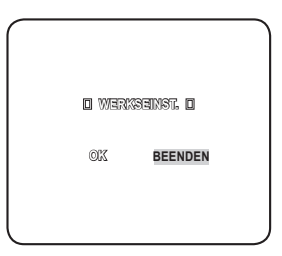

### OSD-FARB

Zur Auswahl der Schriftfarbe am Bildschirm.

### PROPORT. P/T

Wenn auf <**EIN**> gesetzt, ändert sich die manuelle Schwenk-/Neigegeschwindkeit entsprechend der Zoomrate.

### P/T GESCHWINDIGK

Wenn auf <EIN> gesetzt, verdoppelt sich die manuelle Schwenk-/Neigegeschwindigkeit.

### AUTOKALIBRIER.

Die Funktion automatische Kompensation dient dazu, die Genauigkeit des Objektivs und der Schwenk-/Neigefunktion zu verbessern. Die Objektiv- und die Schwenk-/Neigeposition werden zurückgesetzt, wenn das Gerät für eine bestimmte Zeitdauer nicht verwendet wird.

### DIGITAL FLIP

Wenn auf <EIN> gesetzt, wird die Bildschirmanzeige vertikal und horizontal gedreht, wenn sich der Gegenstand um 90° dreht.

### PASSWORT

Wenn auf <EIN> gesetzt, werden Sie zur EINTR. des Kennworts aufgefordert, um auf das Menü zugreifen zu können. Geben Sie mithilfe der Richtungstasten die Ziffern ein und drücken Sie auf [ENTER].

Das Standardkennwort ist "4321".

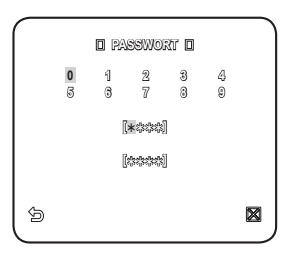

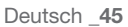

Deutsch

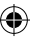

### einstellungen

### KOMMUNIKATION

Sie können die Einstellungen für die RS-485-Kommunikation der Kamera festlegen.

Zur Auswahl und zum Speichem der einzelnen Menüoptionen lesen Sie bitte unter "Verwendung der Tastatursteuerung" nach. (Seite 20)

- 1. Select <HAUPTMENÜ> <KOMMUNIKATION>.
- 2. Legen Sie die einzelnen Werte fest.
	- PRIORITÄT : Bestimmen Sie durch Auswahl von <HW> oder <SW> die Priorität. Bei Auswahl von <HW> ändern sich die Einstellungen für Protokoll, Baudrate und Adresse mit denen des Adapter-
	- **Schalters** PROTKOLL, BAUDRATE, ADRESSE : Bei Auswahl von <SW> können Sie

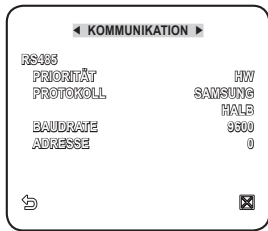

manuell die Einstellungen für Protokoll, Baudrate und Adresse festlegen.

### **SYSTEMINFO**

Sie können die Systeminformationen überprüfen.

Zur Auswahl und zum Speichem der einzelnen Menüoptionen lesen Sie bitte unter "Verwendung der Tastatursteuerung" nach. (Seite 20)

- 1. Select <HAUPTMENÜ> <SYSTEMINFO>.
- 2. Die aktuellen Systeminformationen werden angezeigt.

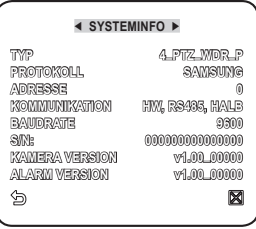

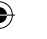

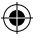

### SPRACHE

Sie können die Sprache der Benutzeroberfläche festlegen.

Zur Auswahl und zum Speichem der einzelnen Menüoptionen lesen Sie bitte unter "Verwendung der Tastatursteuerung" nach. (Seite 20)

- 1. Wählen Sie <**HAUPTMENÜ**> -<SPRACHE>.
- Wählen Sie mithilfe der Aufwärts-/ 2. Abwärtstaste Ihre Sprache aus.

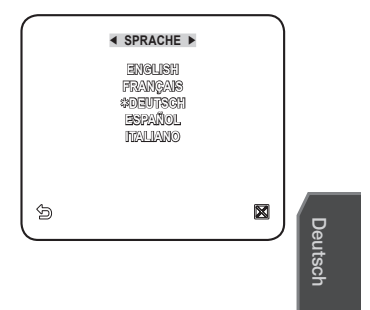

Deutsch 47

€

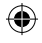

♠

# anhang

### SHORTCUT-TASTEN

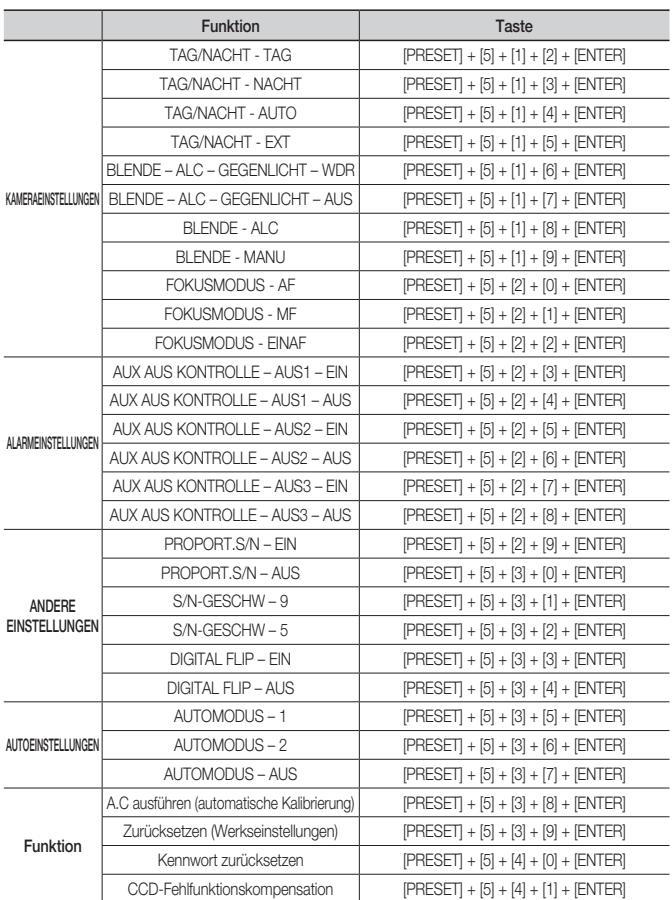

 $\bigoplus$ 

 $\bigoplus$ 

**48\_** anhang

⊕

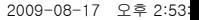

 $\bigoplus$ 

### Technische Daten

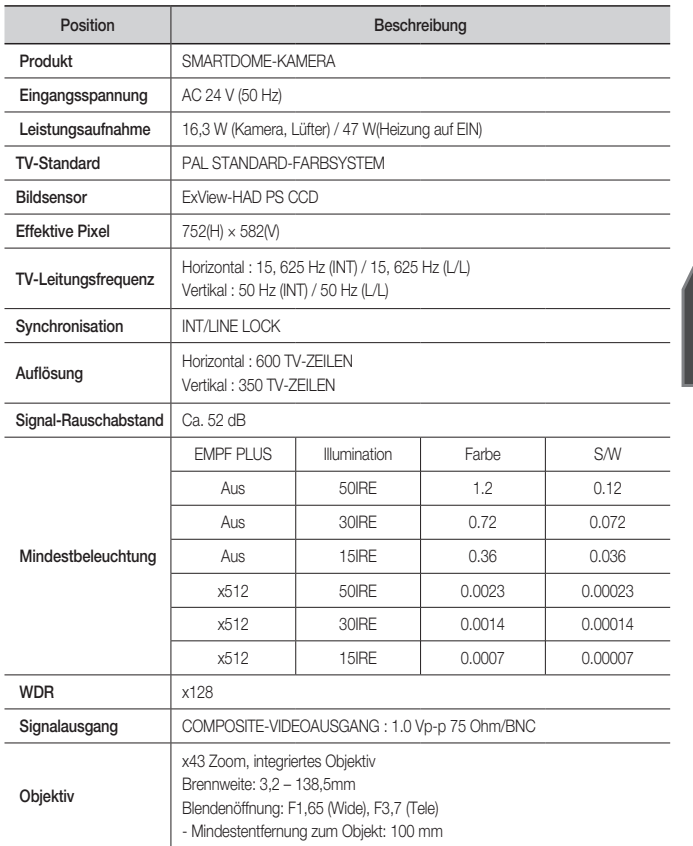

 $\bigoplus$ 

Deutsch

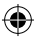

Deutsch **\_49**

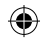

# anhang

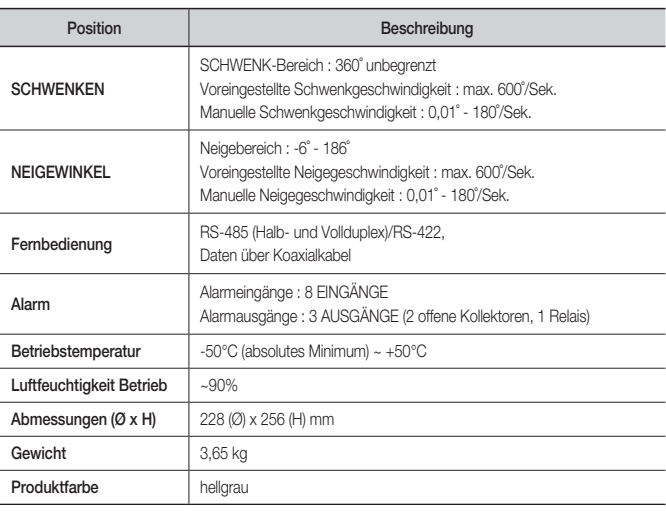

 $\bigoplus$ 

 $\bigoplus$ 

**50\_** anhang

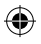

 $\bigoplus$ 

### **PRODUKTDESIGN**

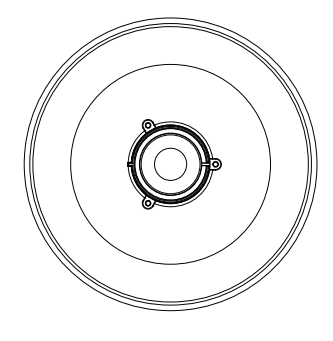

 $\bigoplus$ 

256mm 240mm **SAMSANA** Ø216mm (Gehäuse) Ø228mm (Sonnenschutz) **Deutsch** 

 $\bigoplus$ 

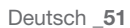

 $\bigoplus$ 

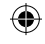

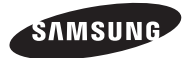

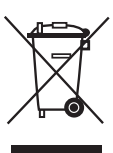

#### Korrekte Entsorgung von Altgeräten (Elektroschrott)

(In den Ländern der Europäischen Union und anderen europäischen Ländern mit einem separaten Sammelsystem)

Die Kennzeichnung auf dem Produkt, Zubehörteilen bzw. auf der dazugehörigen Dokumentation gibt an, dass das Produkt und Zubehörteile (z. B. Ladegerät, Kopfhörer, USB-Kabel) nach ihrer Lebensdauer nicht zusammen mit dem normalen Haushaltsmüll entsorgt werden dürfen. Entsorgen Sie dieses Gerät und Zubehörteile bitte getrennt von anderen Abfällen, um der Umwelt bzw. der menschlichen Gesundheit nicht durch unkontrollierte Müllbeseitigung zu schaden. Helfen Sie mit, das Altgerät und Zubehörteile fachgerecht zu entsorgen, um die nachhaltige Wiederverwertung von stoffl ichen Ressourcen zu fördern.

Private Nutzer wenden sich an den Händler, bei dem das Produkt gekauft wurde, oder kontaktieren die zuständigen Behörden, um in Erfahrung zu bringen, wo Sie das Altgerät bzw. Zubehörteile für eine umweltfreundliche Entsorgung abgeben können.

Gewerbliche Nutzer wenden sich an ihren Lieferanten und gehen nach den Bedingungen des Verkaufsvertrags vor. Dieses Produkt und elektronische Zubehörteile dürfen nicht zusammen mit anderem Gewerbemüll entsorgt werden.

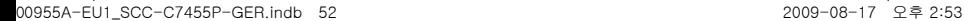

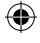

₩